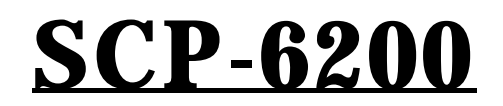

**Operating Guide** (Draft) **Dual Band**

# **Table of Contents**

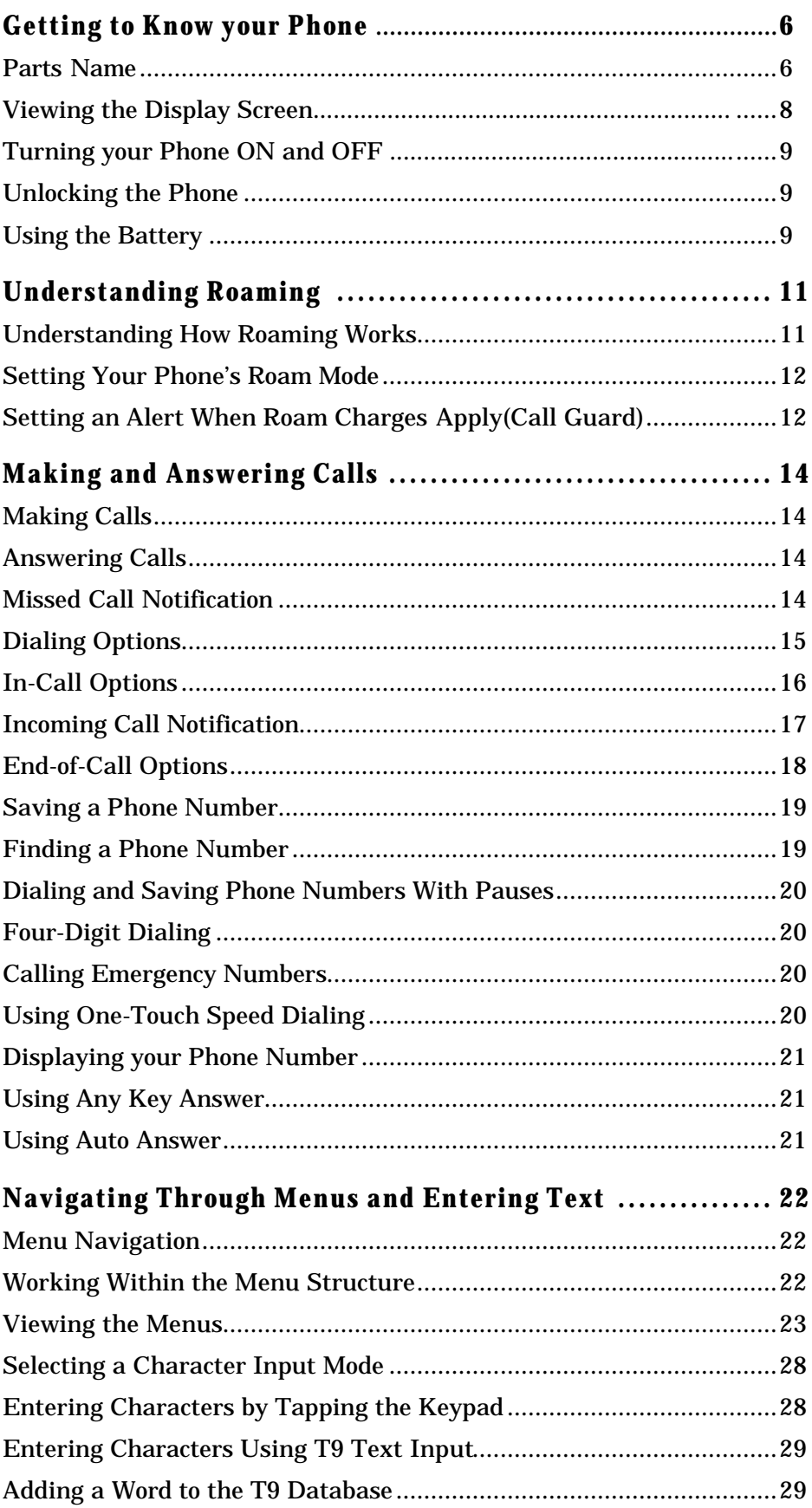

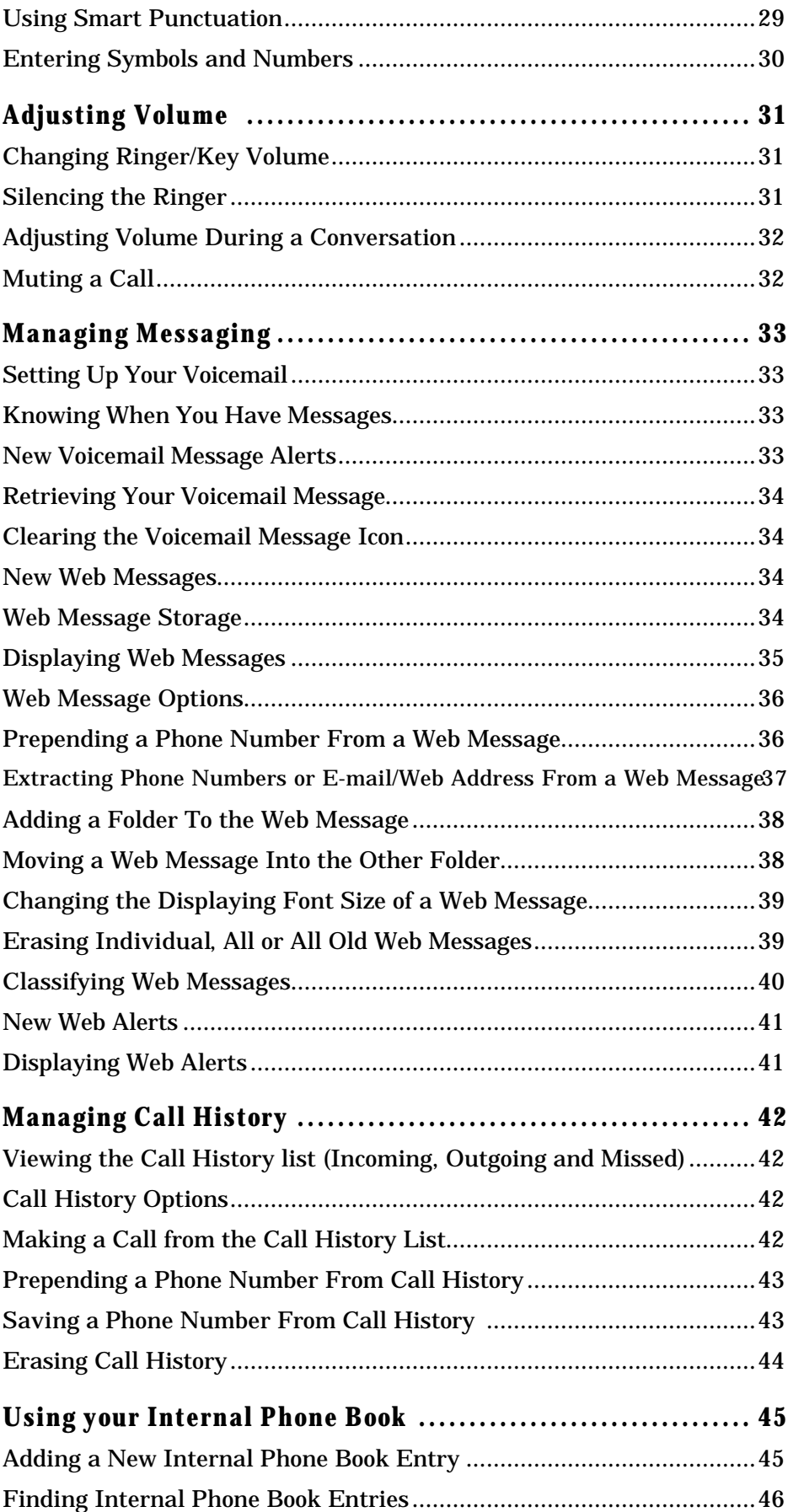

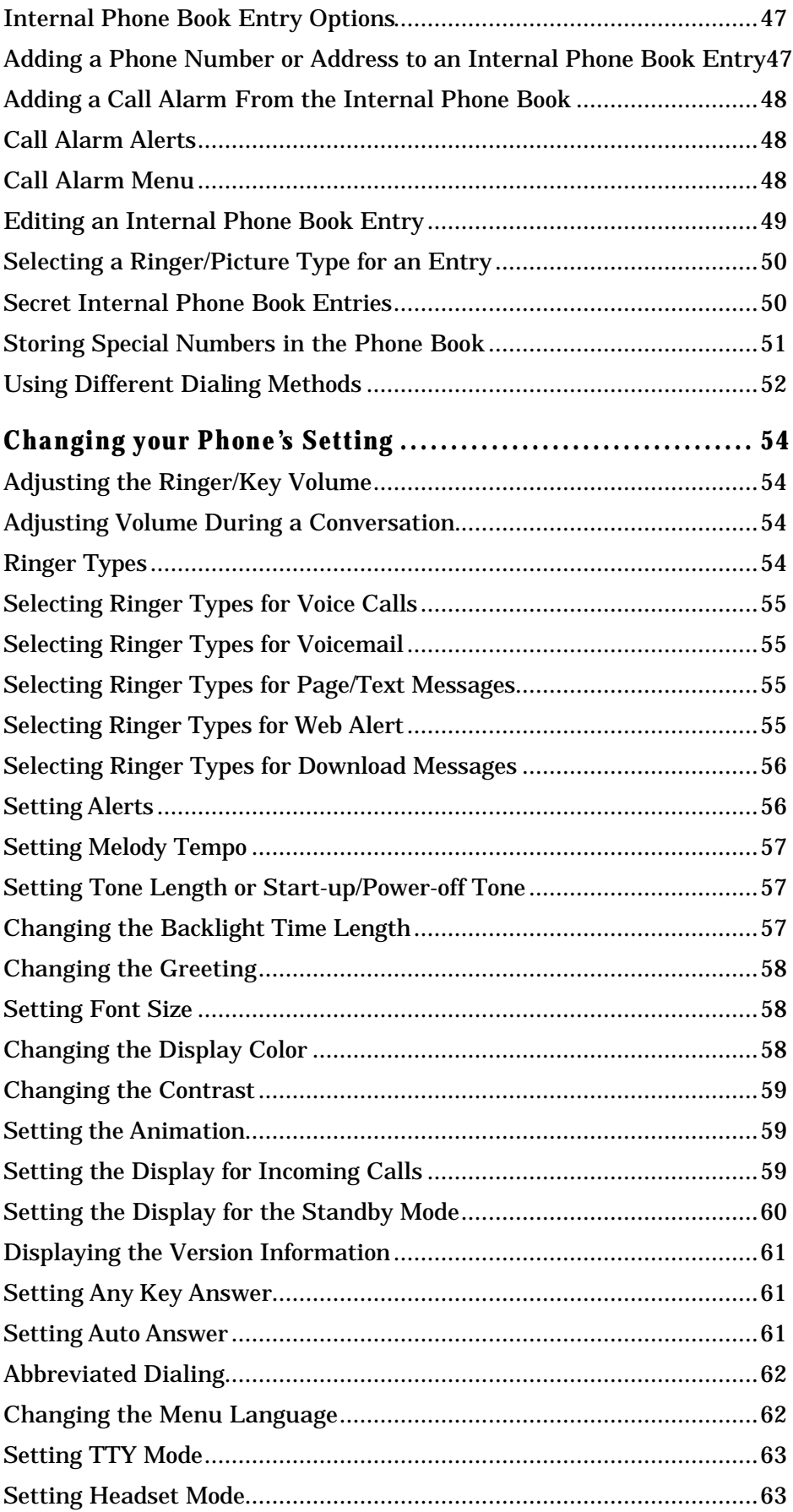

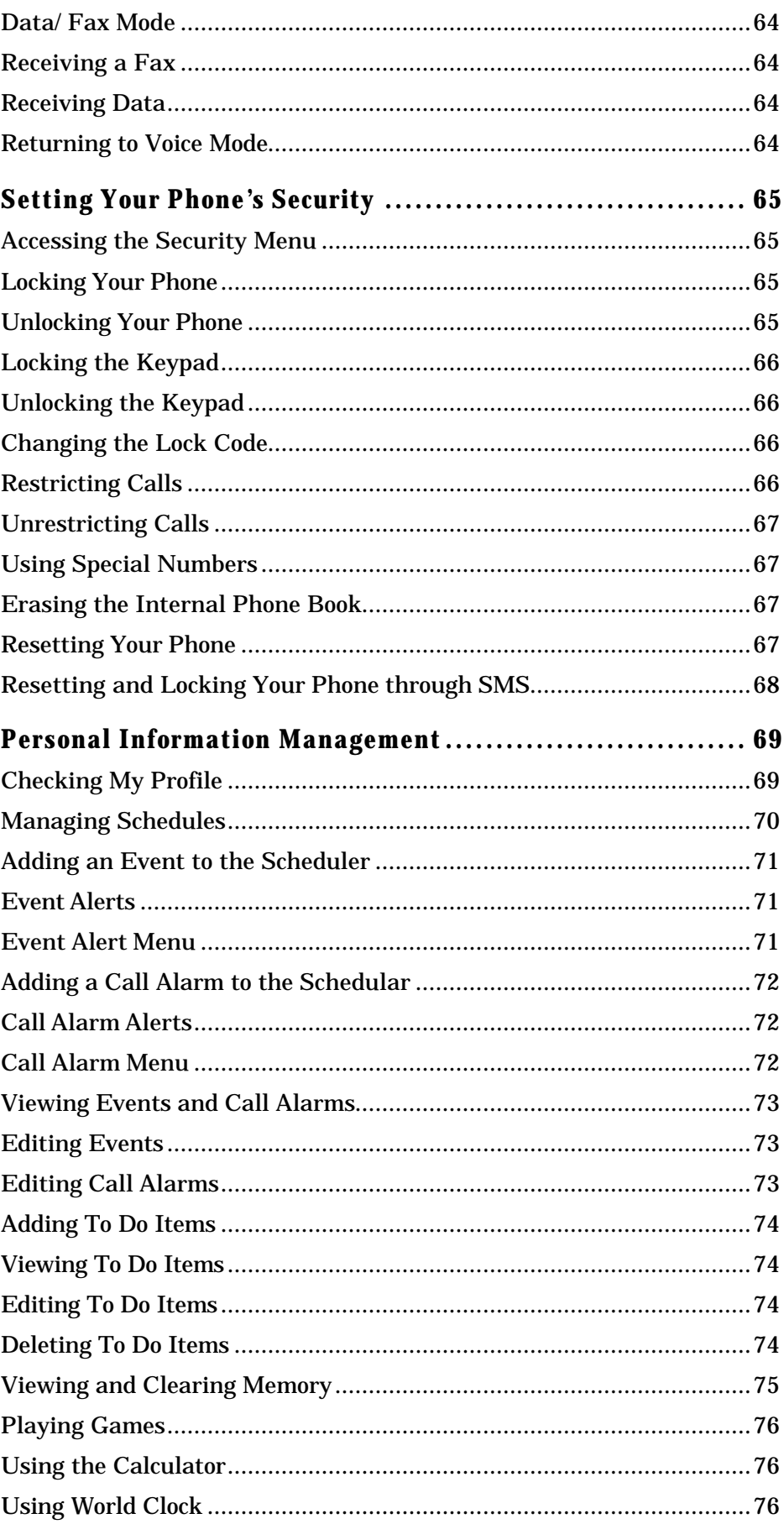

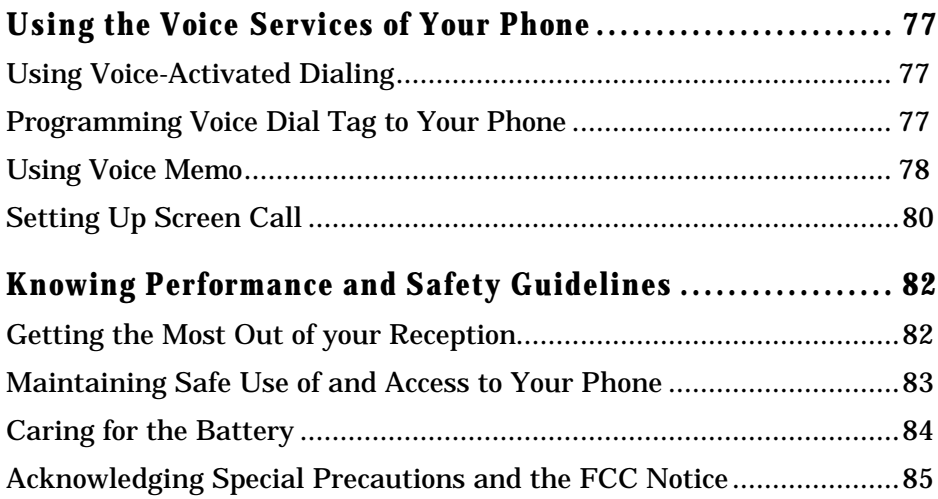

# **Getting to Know your Phone Parts Name**

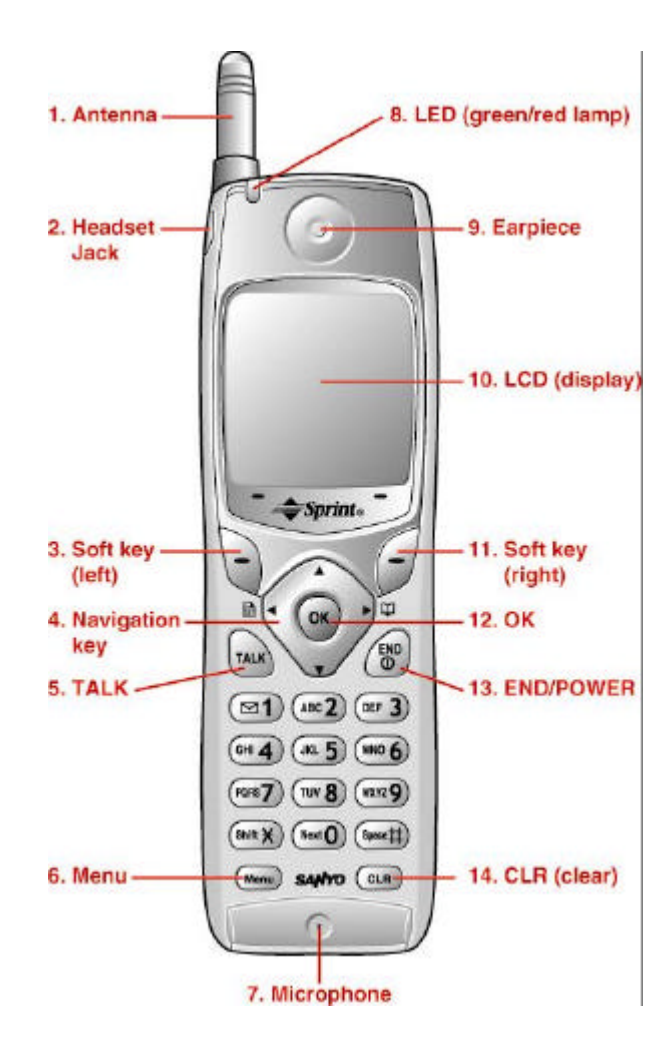

- 1. **Antenna** : The voice on the other end sounds clearest when the antenna is all the way up.
- 2. **Headset Jack** : Insert the plug of the headset (must be purchased separately) for hands-free listening.
- 3. **Soft Key (left)** : Lets you select the menu corresponding to the bottom left line on the LCD.
- 4. **Navigation Key** : Lets you navigate quickly and easily through the menu options. When ringing, press up or down key to off the ringer. From the Standby mode, press left/right to take a short cut to Messages/Phone Book menu.
- 5. **TALK** : Lets you place a call and receive a call.
- 6. **Menu** : Lets you see the phone's menus.
- 7. **Microphone**: You should speak into this microphone.
- 8. **LED (green/red lamp)** : Incoming Call = Green blinks / Notification (Message, Voicemail etc) = Red blinks.
- 9. **Earpiece** : Let's you hear the caller's voice.
- 10. **LCD** : Displays the phone's main menus, features, mode, etc.
- 11. **Soft Key (right)** : Lets you select the menu corresponding to the bottom right line on the LCD.
- 12. **O K** : Lets you select menu options.
- 13. **END/POWER** : Lets you disconnect a call and return to Standby mode. Lets you mute ringer when receiving incoming calls. Or turns the phone ON and OFF.
- 14. **CLR (Clear)** : Allows you to clear characters from the screen, mute ringer when receiving incoming calls or back up menu levels.

## **Viewing the Display Screen**

This list identifies some of the more common symbols you'll see on your display screen.

- **If shows your current signal strength.** The more lines you have, the stronger your signal.
- $\mathbb{Z}$  means your phone cannot find a signal.
- $\mathcal{L}$  tells you a call is in progress.
- id indicates the phone is on another service provider's network.
- $\bullet$   $\boxtimes$  indicates you have new messages (Voice/Page Text/Web Alert) waiting. When it is the urgent message,  $\boxtimes$  appears.
- $\hat{\mathbf{F}}$  indicates the phone is roaming on an analog cellular network.
- l indicates you have new voice memos (Screen Call) waiting.
- **IM** shows the level of your battery charge. The more black you see, the more power you have left. It turns  $\Box$  while charging.
- **•••** indicates the Location service of your phone is enable.
- $\bullet$  indicates the Location service of your phone is disable.
- indicates you have menus to scroll (in four directions).
- $\bullet$   $\blacksquare$  indicates the vibrate feature is set to ON.
- $\left| \cdot \right|$  indicates the Screen Call Auto setting is ON.
- id indicates you have new downloaded data.

### **Soft Keys**

You can select the menus, which are described at the bottom line of the display by pressing the corresponding soft keys (left/right). In this User Manual, the explanation for selecting such menus are as shown below:

Press Web.

(Press the soft key corresponding to Web.)

### **Turning your Phone ON and OFF**

### **Turning your Phone ON:**

To turn your phone on, press END/.

Once your phone is ON, it displays "Looking for service..." indicating that your phone is searching for a signal. When your phone finds a signal, it automatically enters Standby mode – the phone's idle state. At this point, you are ready to begin making and receiving calls. If your phone is unable to find a signal after 15 minutes of searching, a Power Save feature is automatically activated. When a signal is found, your phone automatically returns to Standby mode. In power save mode, your phone searches for a signal periodically without your intervention. You can also initiate a search for Sprint PCS service by pressing any key (when your phone is turned ON).

**Tip:** The Power Save feature helps to conserve your battery power when you are in an area where there is no signal.

### **Turning the Phone Off:**

Press  $\overline{END}/$  for approximately two seconds until you see "Powering off" on the display. Your screen remains blank while your phone is off.

## **Unlocking the Phone**

- 1. Press  $END/$  to turn the phone on.
- 2. When "Locked" is shown on the display, press Unlock (left softkey).
- 3. Enter your four-digit lock code. For security purposes, the code is not visible as you type.

### **Using the Battery**

### **Installing the Battery**

Your Sprint PCS Phone comes with a Lithium Ion battery. Follow these steps to install it:

- 1. Place the battery into the space beneath the antenna with the metal contacts at the bottom, facing downward.
- 2. Gently press down until it's in place and the battery release latch snaps.

### **Removing the Battery**

To remove your battery for charging or for another reason, follow these easy steps:

- 1. Make sure the power is off so that you don't lose any stored numbers or messages.
- 2. Press up the battery release latch and hold the battery, then pull it up and out at a 45-degree angle.

#### **Charging the Battery**

Your Sprint PCS Phone comes with a rechargeable battery. You should charge the battery as soon as possible so you can begin using your phone.

Keeping track of your battery's charge is important. If your battery level becomes too low, your phone automatically turns off and you'll lose everything you were just working on. For a quick check of your phone's battery level, glance at the battery charge indicator located on your phone's display screen. If the battery charge gets too low, the blank battery icon appears and the phone sounds a warning tone.

Always use a Sprint PCS-approved Desktop Charger, Travel Charger or Vehicle Power Adapter to charge your battery.

**Warning!** Using the wrong battery charger could cause damage to your phone and void the warranty.

### **Using the Travel Charger**

Use only an approved charger with your phone.

- 1. Plug the Travel Charger into a wall outlet.
- 2. Plug the other end into the Travel Charger into the bottom of your phone, with the battery installed.
- Charging when your phone is turned on: The battery icon  $\Box$  appears on the display while charging. The battery icon turns to  $\mathbf{w}$  when charging is complete.
- Charging when your phone is turned off:

The battery icon  $\Box$  appears, and the message "BATTERY CHARGING-Power Off" is shown on the display while charging. When the battery is completely discharged, you may wait for several minutes until the message is shown on the display. The battery icon turns to **M**, and message changes to "BATTERY COMPLETE-Power Off" when charging complete.

# **Understanding Roaming Understanding How Roaming Works**

### **Recognizing Icons on the Display Screen**

Your phone's display screen always lets you know when you're off the Sprint PCS Network and whether your phone is operating in analog or digital mode. The following chart indicates what you'll see depending on where you're using your phone.

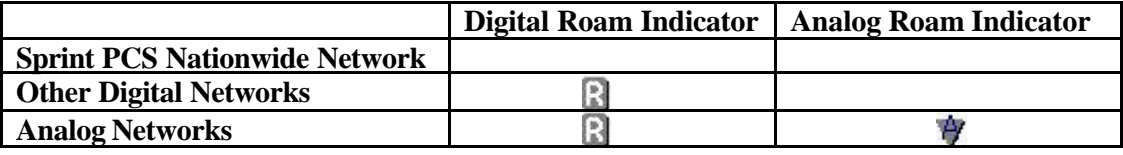

**Tip:** Remember, when you are using your phone off the Sprint PCS Network, always dial numbers using 11 digits  $(1 + \text{area code} + \text{number}).$ 

**Note:** You will pay a higher per-minute rate for roaming calls.

### **Roaming on Other Digital Networks**

When you're roaming on other digital networks, your call quality and security will be similar to the quality you receive when making calls while on the Sprint PCS Network. You may not be able to access certain calling features, such as Sprint PCS Wireless Web.

### **Roaming on Analog Networks**

When you roam on analog networks, you will experience a similar quality provided by other analog carriers today. Although some calling features, such as Sprint PCS Wireless Web, may be unavailable, you can still make and receive calls. You will experience a few differences including:

- You are more likely to experience static, cross-talk, fade-out and dropped calls.
- **•** Some calling features which are standard on the Sprint PCS Network, such as Call Waiting, Sprint PCS Wireless Web and direct international dialing, are unavailable.
- There are security and privacy risks (eavesdropping and cloning) that exist with conventional analog services today.
- Your battery needs recharging sooner when you use your phone for analog roaming.

Tip: If you're on a call when you leave the Sprint PCS Network and enter an area where roaming is available (whether digital or analog), your call is dropped. If your call is dropped in an area where you think Sprint PCS Service is available, turn your phone off and on again to reconnect to the Sprint PCS Nationwide Network.

## **Setting Your Phone 's Roam Mode**

Your Sprint PCS Phone allows you to control your ability to roam. By using the **Roaming** menu option, you determine which signals your phone accepts.

### **Set Mode**

Choose from three different settings on your dual-band phone to control your roaming experience:

- **1.** From the Standby mode, press Menu to display the main menu.
- **2.** Highlight **Roaming** and press OK.
- **3.** Highlight **Set Mode** and press OK.
- **4.** To select an option, highlight it and press OK.
- **Sprint PCS:** This setting allows you to select the Sprint PCS Nationwide Network only and prevents roaming on other networks.
- **Automatic:** This setting seeks Sprint PCS Service. When Sprint PCS Service is unavailable, it searches for an alternative system.
- **Analog:** This setting forces the phone to seek an analog roaming system. The previous setting is restored the next time the phone is turned on.

## **Setting an Alert When Roam Charges Apply (Call Guard)**

In addition to the roaming icon, Call Guard alerts you when roaming charges apply. This feature makes it easy to manage your roaming charges by reminding you when you make or receive roaming calls. It also requires you to take additional steps before placing or answering a roaming call. These additional steps are not required when you make or receive calls while on the Sprint PCS Nationwide Network.

### **To Turn the Call Guard Feature On or Off:**

- **1.** From the Standby mode, press Menu to display the main menu.
- **2.** Highlight **Roaming** and press OK.
- **3.** Highlight **Call Guard** and press OK.
- **4.** Highlight **On** or **Off** and press OK.

**Note:** Speed Dialing is not available when you are roaming with Call Guard enabled.

### **To Place Roaming Calls With Call Guard On:**

**1.** From the Standby mode, dial 1 + area code + the seven-digit number. (You can also initiate a call from the Internal Phone Book, Call History or Sprint PCS Web Messages.)

- **2.** Press TALK (or press Menu, highlight **Call** and press OK).
- **3.** Press 1 to proceed while the pop-up message is displayed.

or

 Press any key to erase the pop-up message, then press Menu, highlight **Roam Call** and press OK.

## **To Answer Incoming Roaming Calls With Call Guard On:**

- **1.** Press TALK.
- **2.** Press  $\boxed{1}$  to proceed while the pop-up message is displayed. OR
- **1 .** Press Menu, highlight **Answer** and press OK.
- **•** Remember if the Call Guard feature is set to  $0n$ , you need to take extra steps to make and receive roaming calls even if you have selected the **Analog** setting.

# **Making and Answering Calls Making Calls**

- **1.** Make sure your phone is ON.
- **2**. Enter a phone number. (If you make a mistake while dialing, press CLR to erase one digit at a time. Press and hold CLR to erase the entire number.)

**3 .** Press TALK or press Menu, highlight **Call** and press OK.

**4.** When you're finished, press END/ .

**Tip:** To redial your last outgoing call, press TALK twice.

**Tip:** When making calls off the Sprint PCS Network, always dial using 11 digits (1 +area code +

number).

## **Answering Calls**

- **1.** Make sure your phone is on. If your phone is off, incoming calls go to voicemail.
- **2.** When your phone rings, press TALK.

or

Press Menu, highlight **Answer** and press OK.

**4 .** To disconnect the call press END/.

## **Missed Call Notification**

When an incoming call is not answered, the Missed Call log is displayed on your screen. To display the Missed Call entry:

 $\bullet$  Press View (left softkey). If the phone is locked, you need to press Unlock (left softkey), then enter the lock code and press View.

To dial the Missed Call entry's phone number:

Highlight the entry and press TALK.

## **Dialing Options**

Dialing options are displayed when you press Menu after entering numbers in the Standby mode.

To select an option, highlight it and press OK.

- **Call** to dial the phone number. (If you are roaming and have the Call Guard feature activated, you need take extra step. See "Call Guard" on pages 12-13.)
- **Save Phone#** to save the phone number in your Internal Phone Book. (See "Saving a Phone Number" on page 19.)
- l **Find** to display Internal Phone Book entries that contain the entered numbers. (See "Finding a Phone Number" on page 19.)
- l **Hard Pause** to insert a hard pause. (See "Dialing and Saving Phone Numbers With Pauses" on page 20.)
- l **2-Second Pause** to insert a 2-second pause. (See "Dialing and Saving Phone Numbers With Pauses" on page 20.)
- l **Hyphen** to insert a hyphen manually where you like, however they are mainly for show. (See "Dialing and Saving Phone Numbers With Pauses" on page 20.)

This option appears when you press after entering 4-digit number.

l **Abbrev. Dial** to dial the phone number in your Internal Phone Book that ends with the four digits you enter. (See "Four-Digit Dialing" on page 20.)

## **In-Call Options**

During a call, your phone displays menu options by pressing Menu. To select an option, highlight it and press OK.

l **Mute** or **Unmute**

 Select **Mute** to mute your phone's microphone. Select **Unmute** to reactivate the microphone.

- **Three Way Call to call a third party.**
- **Flash** to answer an incoming Call Waiting call or connect a third party during Three-Way Calling.
- **Call History** to use like a main menu. (See "Managing Call History" on pages 42-44.)
- l **Messages** to use like a main menu. (See "Managing Messages" on pages 33-41.)
- **Phone Book** to use like a main menu. (See "Using Your Internal Phone Book" on pages 45-52.)
- **Calendar** to use like a main menu. (See "Calendar" menu instructions on pages 70-75)
- **Wireless Web** to use like a main menu. (See "Using Wireless Web Browser on pages XX-XX.)
- **•** Settings to use like a main menu. (See "Changing your Phone's Setting" on pages 54-63.)
- l **My Profile** to use like a main menu. (See page 69.)
- **•** Voice Memo to use like a main menu. (See pages 78-79.)

## **Incoming Call Notification**

Depending on your settings, your Sprint PCS Phone notifies you of incoming calls in the following ways:

- The phone rings and/or vibrates.
- **•** The LED flashes.
- The backlight illuminates on the LCD.
- **If the phone number is available, the phone number of the caller is displayed on the** LCD.
- **If the phone number is in your Internal Phone Book, the Phone Book entry's name** is displayed on LCD.

The following options are also displayed by pressing Menu. To select an option, highlight it and press OK.

**Options** 

- **•** Answer to answer the call.
- **Skip** to hang up the incoming call and return to Web. (This feature appears when you receive the call while you are in the Web operation.)
- **Screen Call** to answer the call by using pre-recorded announcement. (This feature appears when you are in Sprint PCS Service area or digital roaming area.) See page 80 for setting up.
- **Quiet Ringer** to mute the ringer. (This feature appears when the ringer is set.)
- **Exit** to return to the previous display. (This feature appears when there is only one choice in the options.)

Note: You can also mute the ringer by pressing up or down of the Navigation Key,  $CLR$  or  $ED/M$ 

## **End-of-Call Options**

After receiving a call from or making a call to a phone number that is not in your Internal Phone Book, the phone number, the duration of the call is displayed. You can display the following menu options by pressing Menu in 10 seconds after disconnecting the call.

To select an option, highlight it and press OK.

- **Call Again** to dial the phone number.
- l **Save Phone#** to save the phone number in your Internal Phone Book. (See "Saving a Phone Number" on page 19.)

After receiving a call from or making a call to a phone number that is in your Internal Phone Book, the Phone Book entry name and phone number, the duration of the call are displayed. You can display the following menu options by pressing Menu in 10 seconds after disconnecting the call.

To select an option, highlight it and press OK.

- l **Call Again** to dial the phone number.
- l **Alternate** to save the other phone number into the same entry in your Internal Phone Book.

**Note:** The End-of-Call options are not displayed for calls identified as No ID or Restricted.

## **Saving a Phone Number**

Your Sprint PCS Phone can store up to 300 Internal Phone Book entries.

Phone Book entries can store up to a total of 500 phone numbers and the entry's name can contain 16 characters.

To save a number from the main menu:

- **1.** Enter a phone number.
- **2.** Press Menu.
- **3.** Highlight **Save Phone#** and press OK.
- **4.** Select a label by highlighting **Home** , **Work** , **Mobile** , **Pager** , **Data** , **Fax** or **No Label** and press OK.
- **5.** Enter a Name, and press OK. Or you can also save the phone number without a name by pressing OK from the name entry display, highlighting **Yes** and then pressing OK. If you have any already stored entry in the Phone Book, you are prompted to select the following entry modes:
- **New Name to enter a name directly.**
- l **From Phone Book** to select a name from Phone Book entry list.
- **6.** Press Save (left softkey).
- l After you have saved the number, the new Internal Phone Book entry is displayed. (See "Internal Phone Book Entry Options" on page 47.)

**Note:** Data or Fax can only be dialed through a personal computer.

## **Finding a Phone Number**

You can search for Internal Phone Book entries with phone numbers that contain a specific string of numbers.

To find a phone number:

- **1 .** Enter four or more digits and press Menu. The more numbers you enter, the more specific the search becomes.
- **2.** Highlight **Find** and press OK.
- **3.** To display the Internal Phone Book entry that contains the phone number, highlight the entry and press OK. To dial the number, highlight the number you want to dial, and press TALK.

## **Dialing and Saving Phone Numbers With Pauses**

You can dial or save phone numbers with pauses for use with automated systems, such as voicemail or credit card billing numbers. If you select a hard pause, the next set of numbers is stopped dialing until you select **Send Tone** or press TALK. To display **Send Tone**, press Menu, highlight **Send Tone** and press OK. If you select a 2-second pause, your phone automatically sends the next set of numbers after two seconds.

**Note:** You can have multiple pauses in a phone number and combine 2-second and hard pauses.

To dial or save a phone number with pauses:

- **1.** Enter the number you want to dial.
- **2.** Press Menu to display the menu options.
- **3.** Highlight:
- l **Hard Pause** for a hard pause.
- l **2-Second Pause** for a timed pause.
- l **Hyphen** for a hyphen.
- **4. Press OK** to insert a pause or manual hyphen.

**5.** Finish entering the rest of the numbers, then dial or save the entered number. See page 19 for saving.

## **Four-Digit Dialing**

Enter four digits and press Menu to display the 4-Digit Dialing option. If you select **Abbrev.Dial**, your phone dials the phone number in your Internal Phone Book that ends with the four digits you entered. See page 62 for setting this feature.

To use 4-Digit Dialing:

- **1.** Dial the last four digits of an Internal Phone Book entry's phone number.
- **2.** Press Menu to display the menu options.
- **3.** Highlight **Abbrey.Dial** and press OK or TALK.

**Note:** 4-Digit Dialing dials the first number in your Internal Phone Book that matches the four digits.

### **Calling Emergency Numbers**

You can place calls to 911 (dial  $\boxed{9}$   $\boxed{1}$   $\boxed{1}$  and press TALK ), even if your phone is locked or your account is restricted.

### **Using One-Touch Speed Dialing**

With this feature, you can dial Speed Dial entries using one key press for locations 2-9. To use **One-Touch Dialing** for Speed Dial locations 2-9:

Press and hold the appropriate key for approximately two seconds.

The display confirms that the number has been dialed when it shows "Connecting."

**Note:** Speed dialing is not available when you are roaming with Call Guard enabled.

## **Displaying your Phone Number**

To display your phone number:

- 1. From the Standby mode, press Menu to display the main menu.
- 2. Highlight **My Profile** .
- 3. Press OK. Your phone number is shown as **My PCS#** .

## **Using Any Key Answer**

This feature allows you to answer incoming calls by pressing any key (not including the Menu, END/, CLR and Navigation key).

To activate this feature:

- **1.** From the Standby mode, press Menu to display the main menu.
- **2.** Highlight **Settings** and press OK.
- **3.** Highlight **Others** and press OK.
- **4.** Highlight **Any Key Answer** and press OK.
- **5.** Highlight **On** and press OK.

To deactivate this feature, select **Off** at step 5 above.

## **Using Auto Answer**

This feature sets the phone to automatically pick up after 5 or 15 seconds.

This feature only works with the hands-free car kit and headset (must be purchased separately).

To activate this feature:

- **1.** From the Standby mode, press Menu to display the main menu.
- **2.** Highlight **Settings** and press OK.
- **3.** Highlight **Others** and press OK.
- **4.** Highlight **AutoAns.Car/HS** and press OK.
- **5.** Highlight **5 Seconds** or **15 Seconds** and press OK.

To deactivate this feature, select **Off** at step 5 above.

# **Navigating Through Menus and Entering Text Menu Navigation**

Your Sprint PCS Phone allows you to scroll through menus quickly and easily. The scroll bar at the right of the menu keeps track of your position in the menu at all times.

To navigate through the menu:

- **1.** From the Standby mode, press Menu.
- **2.** Highlight your desired mode by using up or down of the Navigation key.
- **3.** Press OK.
- **•** As you navigate through the menu, menu options are highlighted. Select an option by highlighting it and pressing OK.

## **Working Within the Menu Structure**

### **Selecting Menu Items**

As you navigate through a menu, the options are highlighted. Select an option by highlighting it and pressing OK.

For example, if you want to view your last incoming call:

**1.** From the Standby mode, press Menu to display the main menu.

**2.** Highlight **Call History** and press OK. (It may already be highlighted.)

**3.** Press the Navigation key down to highlight **Incoming Calls** and press OK. If you have

received any calls, they are displayed on the screen.

### **Backing Up Within a Menu**

To go to the previous menu:

Press CLR.

To go to the Standby display:

Press END/ .

### **Shortcuts**

Left Navigation key  $($ <sup>4</sup> $)$  to take a shortcut to the message folders.

Right Navigation key  $($   $\blacktriangleright)$  to take a shortcut to the phone book menu.

## **Viewing the Menus**

### **Menu Diagram**

Menus let you check or change your phone settings. The following outline shows your phone's menu structure.

### **1 . Call History**

- 1. Outgoing Calls
- 2. Incoming Calls
- 3. Missed Calls

### **2 . Messages**

- 1. Voicemail
	- 1.Call Voicemail
	- 2.Details
	- 3.Clear Count
- 2. Page/Text
- 3. Web Alert

### **3 . Phone Book**

- 1. Find Name
- 2. Add New Entry
- 3. Speed Dial #s
- 4. Long Phone#s
- 5. Services
	- 1.Customer Care
	- 2.Dir Asist
	- 3.Road Assist
	- 4.Account Info.
	- 5.Sprint Operator
	- 6.Voice Command
- **4 . Calendar**

#### **5 . Wireless Web**

- 1. Email
- 2. Location

1.Services

```
2.Settings
```
- 3. Launch Browser
- 4. Web Guard

1.To Start

- 2.To Start/Exit
- 5. Edit URL
	- 1.Email URL
	- 2.Download URL
- 6. Connection
	- 1.Data/Fax (IN)
	- 2.Data/Fax (OUT)

#### **6 . Roaming**

- 1. Set Mode
	- 1.Sprint PCS
	- 2.Automatic
	- 3.Analog
- 2. Call Guard
- **7 . Settings**
	- 1. Sounds
		- 1.Ringer/Key Vol.
			- 1.Ringer Volume
			- 2.Key Beep
			- 3.HeadsetKeyBeep

#### 4.Car Kit

- 1.Ringer Volume
- 2.Key Beep
- 2.Ringer Type
	- 1.Voice Calls
		- 1.With Caller ID
		- 2.Restricted ID
		- 3.No Caller ID

#### 4.Roaming

2.Voicemail

3.Page/Text

4.Web Alert

5.Download Msgs

## 3.Alerts

1.Service

2.Voicemail

3.Page/Text

4.Web Alert

#### 5.Minute Beep

4.Receiver Volume

1.Earpiece

2.HeadsetEarpiece

3.CarKit Speaker

5.Melody Tempo

6.Others

1.Tone Length

2.Start-up Tone

3.Power-off Tone

2. Display

1.Backlight

2.Greeting

3.Font Size

1.Page/Text

### 2.Browser

4.LCD Color

5.Contrast

6.Animation

1.Outgoing Calls

2.Service Search

7.Incoming Calls

8.StandbyDisplay

9.Versio

3. Security (Enter 4-digit lock code.)

1.Lock Phone

### 1.Unlock

### 2.Lock Now

### 3.On Power-Up

### 2.Erase Phone Book

### 3.Reset Phone

#### 4.SecuritySetting

#### 1.Lock Code

#### 2.Limit Use

#### 1.Outgoing Calls

#### 2.Incoming Calls

#### 3.Special #s

#### 4.Found Me

#### 1.Reset/Lock

#### 2.ChangePasscode

## 3.Help

#### 4. Others

### 1.Any Key Answer

## 2.AutoAns.Car/HS

## 3.Abbrev.Dial

## 4.Language

## 5.TTY Mode

### 6.Headset Mode

## **8 . Game/Tools**

#### 1. Game

### 2. Calculator

## 3. World Clock

### **9 . Voice Dial**

### 1. Program

### 2. Review

### 3. Erase All

### **10. Screen Call**

### 1.Auto

#### 2. Announcement

### **11. My Profile**

#### **12. PC Sync**

#### **26**

## **13. Downloads**

- 1. Get New
- 2. Ringers
- 3. Graphics
- 4. Erase Data
- **14. Key Guard**

## **Selecting a Character Input Mode**

Your Sprint PCS Phone™ provides convenient ways to enter words, letters, punctuation and numbers.

To change the character input mode:

- 1. In a text entry field, press Mode (right softkey) to display the "Input Mode" menu.
- **2 .** Highlight your desired mode from **T9 Word, Alphabet**, **SYMBOL** or **NUMBER** , and press OK.

## **Entering Characters by Tapping the Keypad**

To enter characters by tapping the keypad, select the **Alphabet** mode (see "Selecting a Character Input Mode" on page 28). Press the corresponding key until the desired character appears. By default, the first letter of a word is capitalized and following letters are lowercase.

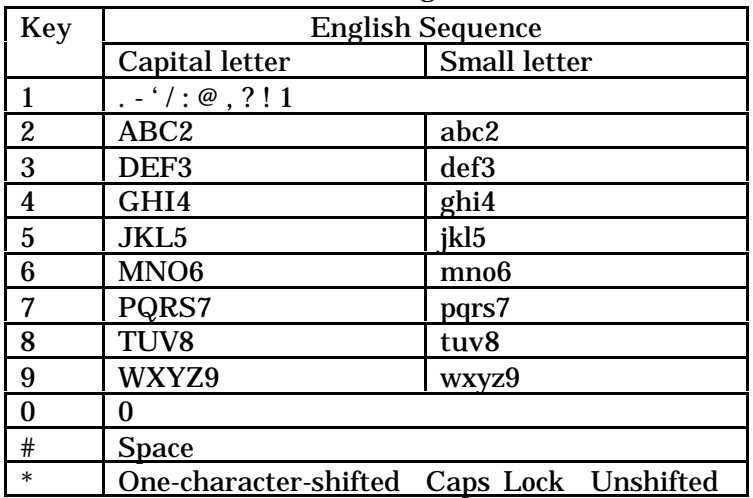

Characters scroll in the following order:

In Spanish mode, characters scroll in the following order.

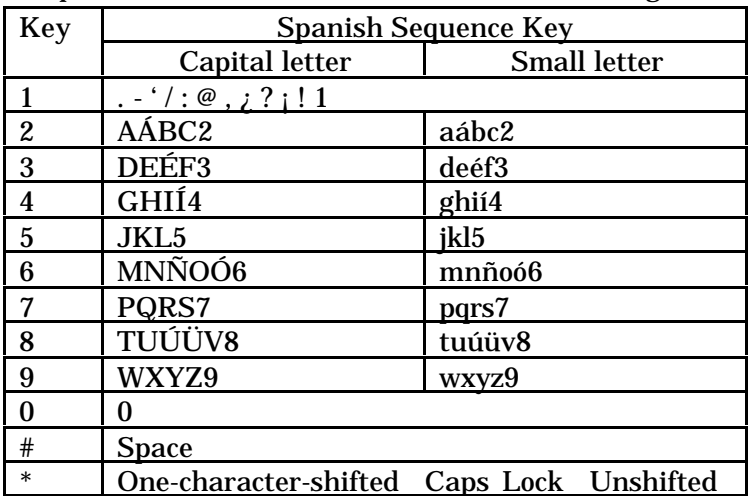

## **Entering Characters Using T9 Text Input**

To enter characters using T9 Text Input, select the **T9 Word** mode (see"Selecting a Character Input Mode" on page 28).

T9 Text Input analyzes the letters you enter using an intuitive word database and creates a suitable word. (The word may change as you type.) If the word you want does not display after you have entered all the letters, press  $\overline{Next\ 0}$  (or up/down of the Navigation key) to scroll through additional word selections. To accept a word and insert a space, press Space #.

If you make a mistake, press  $|CLR|$  to erase a single character. Press and hold  $|CLR|$  to delete an entire entry.

## **Adding a Word to the T9 Database**

If a word you want to enter does not display as an option when you are using T9 Text Input, you can add it to the database.

To add a word to the database:

- **1.** Switch to Alphabet mode (press Mode, highlight **Alphabet** and press OK.)
- **2.** Type the word using the multi-tap method.
- **3.** Switch back to T9 (press Mode, highlight **T9 Word** and press OK.)
- Press Next 0 to display the new word if other words share the same key sequence.
- For more information about T9 Text Input, visit their web site at www.T9.com.

**Tip:** Press Sift \* to change:

**Abc** – One-character-shifted **ABC** – Caps Lock **abc** – Unshifted

These settings are shown on the display.

## **Using Smart Punctuation**

"Smart punctuation" is available using in T9 mode. It's a quick and easy way to type email domains, possessive forms and contractions. When you press  $\boxed{1}$ , T9 displays a period.

However, as you continue to type, T9 determines the appropriate mark based on your word database.

For example, to type "It's easy."

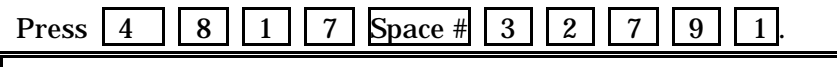

**Tip:** The beginning of the word after the space is changed to upper/lower case depending on the entry field. You can change the shift by pressing Sift  $*$ 

## **Entering Symbols and Numbers**

## **Entering SYMBOL**

To enter symbols, select the **SYMBOL** mode. (See "Selecting a Character Input Mode" on page 28.)

**1.** In a text entry field, press Mode (right softkey).

- **2.** Highlight **SYMBOL**.
- **3.** Press OK.
- **4.** Highlight the line that includes your desired symbol.
- **5.** Press the corresponding key  $(1 \sim 0)$  with each symbol.
	- or

Highlight your desired symbol by using the Navigation key, and press OK.

### **Symbol List**

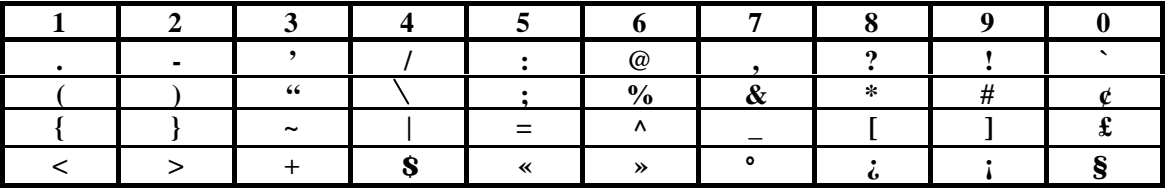

**Shortcut:** You can also change to the Symbol mode from the other entering mode by pressing and holding Sift \*.

## **Entering NUMBER**

To enter numbers, select the **NUMBER** mode and press the appropriate key (see "Selecting a Character Input Mode" on page 28).

- **1.** Press Mode.
- **2.** Highlight **NUMBER** .
- **3.** Press OK.

**Shortcut:** You can also change to the Number mode from the other entering mode by pressing and holding  $Space \#$ . Or press and hold the corresponding numeric key to enter the number directly.

# **Adjusting Volume Changing Ringer/Key Volume**

To change the ringer/key volume:

- 1. From the Standby mode, press Menu to display the main menu.
- 2. Highlight **Settings** and press OK.
- 3. Highlight **Sounds** and press OK.
- 4. Highlight **Ringer/Key Vol.** and press OK.
- 5. Highlight **Ringer Volume** or **Key Beep** , and press OK.
- l **You can also adjust these settings:**
- **Start-up/Pw-off for adjusting Start-up / Power Off tone volume.**
- **HeadsetKeyBeep** for adjusting Headset Key volume
- **Car Kit for the Car Kit Ringer/Key and Start-up / Power Off tone volume.**
- 6. Select your desired volume level.
- l **Ringer Off** to set the Voice/Data/Fax Call ringer volume to off.
- **Silence All** to set the all of the ringer volume that can be adjusted with Ringer Volume setting to off.

**Tip:** You can adjust the ringer volume in Standby mode by using up or down of the Navigation key .

## **Silencing the Ringer**

- 1. When the phone rings, press  $\overline{\text{CLR}}$ ,  $\overline{\text{END}}$  or up/down of the Navigation key to off the ringer or vibration.
- 2. Press  $\overline{\text{TALK}}$  to answer the call or press  $\overline{\text{Menu}}$  for the options. OR
- 1. When the phone rings, press Menu to display the options.
- 2. Highlight **Quiet Ringer** and press OK.
- 4. Press TALK to answer the call Or

Press Menu , highlight **Answer** and press OK.

## **Adjusting Volume During a Conversation**

Whether you need to hear more or less of a conversation, adjust or of the side volume key during a call (It's also applicable for Headset Earpiece volume while the headset is in use.) You can also adjust this volume setting in between calls.

To adjust volume in between calls:

- 1. From the Standby mode, press Menu to display the main menu.
- **2.** Highlight **Settings**, and press OK.
- **3.** Highlight **Sounds**, and press OK.
- **4.** Highlight **Receiver Volum** e, and press OK.
- **5.** Highlight **Earpiece** , and press OK.
- l You can also select **HeadsetEarpiece** or **CarKit Speake** r.
- **6.** Select your desired volume level.
- **Ringer Off** to set the Voice/Data/Fax Call ringer volume to off.
- **Silence All** to set the all of the ringer volume that can be adjusted with Ringer Volume setting to off.

**Tip:** You can adjust the receiver volume during a conversation by using the up/down of the Navigation key

## **Muting a Call**

There are times when it's necessary to mute a call so that your caller does not hear you or certain background noise.

To use this function during a call:

- **1.** Press Menu to display the options.
- **2.** Highlight **Mute** and press OK.

To unmute a call:

- **1.** Press Menu to display the options.
- **2.** Highlight **Unmute** and press OK.

When the phone is muted, **"Mute** " appears on the display.

# **Managing Messaging Setting Up Your Voicemail**

All unanswered calls to your Sprint PCS Phone are automatically transferred to voicemail, even if your phone is in use or turned off. Therefore, you will want to set up your Sprint PCS voicemail box and personal greeting as soon as your Sprint PCS Phone is activated.

To set up voicemail:

**1.** Press and hold  $\vert 1 \vert$ .

**2.** Follow the system prompts to create your pass code, record your greeting, record your name announcement and choose whether to activate One-Touch Message Access (a feature that lets you press one key to access messages and bypasses the need for you to enter your pass code).

**Note:** The voicemail set up process may vary in certain affiliate areas.

## **Knowing When You Have Messages**

There are several ways your Sprint PCS Phone alerts you of new messages:

- By displaying a message.
- By playing the assigned ringer type.
- By the LED blinking red.
- By displaying  $\boxtimes$  at the top of the LCD.

### **New Voicemail Message Alerts**

When you receive a new voicemail message, your phone alerts you and you can display the following options by pressing  $OK$  or  $OK$  (left softkey).

To select an option, highlight it and press OK.

- l **Call Voicemail** to dial your voicemail box.
- l **Details** to see the details of the new voicemail.
- l **Clear Count** to clear the voicemail message count of your phone.

**Important:** When you are roaming off the Sprint PCS Network, you may not receive notification of new voicemail messages. It is recommended that you periodically check your voicemail by dialing 1 + area code + your Sprint PCS Phone Number. When your voicemail box answers, press and enter your pass code.

**Note:** Your phone accepts messages even when it is turned off. However, you are only notified of new messages when your phone is turned on and you are in a Sprint PCS Service area.

## **Retrieving Your Voicemail Messages**

You can review your messages directly from your Sprint PCS Phone or from any other touchtone phone. To dial from your Sprint PCS Phone, you can either speed dial your voicemail box or use the menu keys.

### **Using One-Touch Message Access:**

- Press and hold  $\boxed{1}$ . Follow the system prompts.
- When you have a voicemail notification, you can access to the message by pressing TALK.

#### **Using the Menu Keys on Your Sprint PCS Phone to Access your Messages:**

- **1.** From the Standby mode, press Menu to display the main menu.
- **2.** Highlight **Voicemail** and press OK.

**3.**Highlight **Call Voicemail** and press OK or TALK.

**Note:** You are charged for airtime minutes when you are accessing your voicemail from your Sprint PCS Phone.

### **Clearing the Voicemail Message Icon**

Your phone may temporarily continue to display the icon after you have checked your voicemail messages.

To clear the icon from the display screen:

- **1.** From the Standby mode, press Menu to display the main menu.
- **2.** Highlight **Voicemail** and press OK.
- **3.** Highlight **Clear Count** and press OK.
- **4.** Highlight **Yes** and press OK.

### **New Web Messages**

When you receive a new Web Message, your phone notifies you and the following options are displayed by pressing View (left softkey) or OK, and then pressing Menu. To select an option, highlight it and press OK.

For the option menu, see "Web Message Options" on page 36.

### **Web Message Storage**

Your Sprint PCS Phone can store up to 200 Web Messages. When the message memory is 90% full, a warning message prompts you to erase messages to obtain additional memory space.

## **Displaying Web Messages**

To display a Web Message from the message notification alert, see "New Web Messages" on page 34.

o display a Web Message from the main menu:

- 1. From the Standby mode, press Menu to display the main menu.
- **2.** Highlight **Messages** and press OK.
- **3.** Highlight **Page/Text** and press OK. Then the folder list appears.

The total number of new message will be counted up at the right side of the

**Page/Text**, for example **Page/Text (5)** - 5 new messages waiting.

- **4.** Highlight **Unfiled** or your defined folder, and press OK.
- **5.** Highlight the header of the message you want to see, and press OK.

An icon appears at the left side of each header of the message. The icons are as follows.

 $\boxtimes$  New message

**ED** Urgent message

 $\bigotimes_{\text{Read message}}$ 

If the sender's information has already been stored in the phone book, the corresponding name or phone number appears as the header of the message. If nothing has been stored, the phone number or text that was included in the message appears as the header of the message.

To read other message:

Press left of the Navigation key to read the previous message.

Press right of the Navigation key to read the next message.

**Shortcut:** You can also display Web Messages from the Standby mode by pressing left of the Navigation Key.
### **Web Message Options**

After you display a Web Message, press Menu to display Web Message options. To select an option, highlight it and press OK.

- **Call Back** to dial the phone number of the sender (if applicable).
- l **Save Phone#** to save the sender's phone number if it is not already in your Internal Phone Book (if applicable). Or if the sender's phone number has already been stored in the any Phone Book entry, **Alternate** appears instead of **Save Phone**#.
- **Prepend** to add numbers to the beginning of the phone number (if applicable). (See "Prepending a Phone Number from a Web Message" on page 36.)
- l **Extract Info.** to extract phone numbers, e-mail or web addresses (if there are numbers or addresses contained in the text message). (See "Extracting Phone Numbers or Email/Web Addresse from a Web Message" on page 37.)
- l **Erase** to erase the message. (See "Erasing Individual, All or All Old Sprint PCS Web Messages" on page 39.)
- **Add Folder** to add the folder and classify the message into it. (See "Adding a Folder To the Web Message" on page 38.)
- l **Move Message** to move the message into the other folder. (See "Moving a Message Into the Other Folder" on page 38.)
- l **Font Size** to adjust the font size depending on your preference. (See "Changing the Displaying Font Size of a Web Message" on page 39.)

**Note:** If the incoming message dose not have a call back number, "Call Back", "Alternate/Save Phone#" and "Prepend" are not shown.

#### **Prepending a Phone Number from a Web Message**

After you display a Sprint PCS Web Message that contains call back number, press to display message options. If you happen to be outside your local area code and need to add a prefix to a phone number:

- **1.** Highlight **Prepend** and press OK.
- **2.** Enter the digits or pauses (see below) you want to add to the number. If you want to save the number, press and select the **Save Phone#** option. If not, the changes only apply to the current call.
- **3.** To select an option, press and highlight it and press OK.
- **• Call** to dial the phone number.
- **Save Phone#** to store the phone number in your Internal Phone Book.
- l **Hard Pause** to insert a hard pause. (See "Dialing and Saving Phone Numbers With Pauses" on page 20.)
- l **2-Second Pause** to insert a 2-second pause. (See "Dialing and Saving Phone Numbers With Pauses" on page 20.)

### **Extracting Phone Numbers or Email/Web Address from a Web Message**

After you display a Sprint PCS Web message, press Menu to display message options.

To extract a phone number contained in the message:

- **1.** Highlight **Extract Info.**, and press OK.
- **2.** Highlight **Phone**#, **Email Address** or **Web Address** , and press OK.

 All the phone numbers, e-mail addresses or web addresses contained in the message are displayed. (If there is no appropriate information to extract from the message, the numbers or addresses are not displayed.)

- **3.** Highlight the number or address you want to extract.
- **4. Press Menu** to display the options.

**5.** To select an option, highlight it and press OK.

"Phone#" options:

- **Call** to dial the phone number.
- l **Save Phone#** to save the phone number if it is not already in your Internal Phone Book. Or if the phone number has already stored in the Phone Book entry, **Alternate** appears instead of **Save Phone**#.
- **Display Phone#** to display the phone number.
- l **Prepend** to add numbers to the beginning of the phone number. (See "Prepending a Phone Number From a Web Message" on page 36.)

"Email Address" options:

- **Send Email to send e-mail.**
- **Display Address** to display the e-mail address.
- Save Address to save the e-mail address if it is not already in your Internal Phone Book. Or if the e-mail address has already stored in the Phone Book entry, **Alternate** appears instead of **Save Addres** s.

"Web Address" options:

- **•** Visit Site to visit the web site (if applicable).
- **Display Address** to display the web address.
- **Save Address** to save the web address if it is not already in your Internal Phone Book. Or if the web address has already stored in the Phone Book entry, **Alternate** appears instead of **Save Address** .

### **Adding a Folder To the Web Message**

When the message contains any word of 3 to 15 letters, you can classify the message to your defined folder. If 10 user defined folder exist, "Add Folder" menu disappears.

- **1.** Press left of the Navigation key.
- **2.** Highlight **Unfiled** and press OK.
- **3.** Highlight a header and press OK.
- **4.** Press Menu.
- **5.** Highlight **Add Folder** by scrolling and press OK.
- **6.** Enter a folder name from 3 to 13 letters and press  $\overline{OK}$  or  $\overline{OK}$  (left softkey). See "Selecting a Character Input Mode" on page 28.
- **7.** If you want the message to be filed into the folder automatically, highlight **Auto Filing** and press OK.
- **8.** Highlight **On** and press OK.
- **9.** Highlight **Keyword** and press OK.
- **10.** Highlight **Keyword match** or **Edit** and press OK.
- **11.** Highlight your desired keyword from the list or edit your own keyword and press OK.
- **12.** Press Save (left softkey).

If you want to set optional feature to the added folder:

**1.** From the step 9 above, scroll down to highlight the other option and press OK.

- **Ringer Type** to select the ringer type that sounds when you have the message matching the defined folder.
- l **Notification** to select displaying the notification to on or off when you have the message matching the defined folder.
- **Envelop Icon** to select displaying the envelop icon to on or off when you have the message matching the defined folder.
- **2.** After selecting the each setting, press Save (left softkey).

#### **Moving a Web Message Into the Other Folder**

After you display a Sprint PCS Web Message, press Menu to display message options. You need at least one defined folder.

If you want to move the message into the other folder:

- **1.** Highlight **Move Message** by scrolling and press OK.
- **2.** Highlight your desired folder and press OK.

### **Changing the Displaying Font Size of a Web Message**

After you display a Sprint PCS Web Message, press Menu to display message options. To adjust the displaying font size:

- **1.** Highlight **Font Size** by scrolling and press OK.
- **2** .Highlight your desired font size and press OK.

### **Erasing Individual, All or All Old Web Messages**

To erase a message:

After you display a Sprint PCS Web Message, press Menu to display message options.

- **1.** Highlight **Erase** and press OK.
- **2.** Highlight **Yes** and press OK.

To erase old messages those were already read:

- **1.** Press left of the Navigation key.
- **2.** From the folder list display, press Menu to display the menu options.
- **3.** Highlight **Erase Old Msgs** and press OK.
- **4.** Highlight **In This Folder** or **In All Folders** and press OK.
- **5.** Highlight **Yes** and press OK.

To erase all messages:

- **1.** Press left of the Navigation key.
- **2.** From the folder list display, press Menu to display the menu options.
- **3.** Highlight **Erase All Msgs** and press OK.
- **4.** Highlight **In This Folder** or **In All Folders** and press OK.
- **5.** Highlight **Yes** and press OK.

**Note:** If the folder contains a new message, you are prompted to select **Erase** or **Don 't Erase**.

### **Classifying Web Messages**

Your Sprint PCS Phone allows you to classify received messages into 10 User-defined Folders. If new messages contain the keyword set by you, they are stored into the folder. You can store up to 200 messages.

To create a folder from the folder list display:

- **1.** Press left of Navigation key.
- **2.** Press Menu.
- **3.** Highlight **Create Folder** and press OK.
- **4.** Enter a folder name from 3 to 13 letters and press  $\overline{OK}$  or  $\overline{OK}$  (left softkey). See "Selecting a Character Input Mode" on page 28.
- Pressing Save (left softkey) allows you to save the folder name.
- **5.** If you want the message to be filed into the folder automatically, highlight **Auto Filing** and press OK.
- **6.** Highlight **On** and press OK.
- **7.** Highlight **Keyword** by scrolling down and press OK.
- **8.** Enter a keyword from 3 to 15 letters and press  $\overline{OK}$  or  $\overline{OK}$  (left softkey).
- **9.** Press Save (left softkey).

**Note:** If 10 user-defined folders exist, "Create Folder " menu disappears.

If you want to add a set optional feature to the new folder:

- **1.** From the step 7 above, scroll down to highlight the other options, and press OK.
- **Ringer Type** to select the ringer type that sound when you have the message matching the defined folder.
- **•** Notification to select displaying the notification to on or off when you have the message matching the defined folder.
- **Envelop Icon** to select displaying the envelop icon on or off when you have the message matching the defined folder.
- **2.** After selecting the each setting, press Save (left softkey).

#### **Editing the Folder**

- **1.** Press left of the Navigation key.
- **2.** Highlight the folder you want to edit and press Menu.
- **3.** Highlight **Edit Folder** and press OK.
- **4.** Highlight the desired option to edit and press OK.

#### Options:

- **Folder Name** to edit the folder name.
- **Auto Filing to set auto filing to on or off.**
- **Keyword** to edit the keyword.
- **Ringer Type** to change the ringer type setting.
- **•** Notification to change the notification setting to on or off.
- **Envelop Icon** to change the icon setting to on or off.
- **5.** Enter or select your new name/setting.
- **6.** Press OK or OK (left softkey).
- **7.** Press Save (left softkey).

#### **Erasing a Folder Including Messages**

- **1.** Press left of the Navigation key.
- **2.** Highlight the folder you want to erase, and press Menu.
- **3.** Highlight **Erase Folder** and press OK.
- **4.** Highlight **Yes** and press OK.

**Note:** The messages within the folder are also erased. If the folder contains a new message, you are prompted to select **Erase** or **Don 't Erase** .

#### **New Web Alerts**

When you receive a new Web Alert, your phone notifies you and displays the following options.

**View** accesses the Sprint PCS Wireless Web Inbox and displays the message.

**Skip** returns to the Standby mode.

#### **Displaying Web Alerts**

You are notified of new Web Alerts by the  $\boxtimes$  icon.

To display an alert from the main menu:

- **1.** From the Standby mode, press Menu to display the main menu.
- **2.** Highlight **Messages** and press OK.
- **3.** Highlight **Web Alert** and press OK.
- **4.** Highlight **Yes** and press OK.

# **Managing Call History**

## **Viewing Call History (Incoming, Outgoing and Missed)**

You'll find your Call History invaluable. It is a list of the last 10 phone numbers or Internal Phone Book entries for calls you placed, accepted or missed. Call History makes redialing a number fast and easy. It is continually updated as new numbers are added to the beginning of the list and the oldest entries are removed from the bottom of the list. Each entry contains the phone number (if it is available) and Internal Phone Book entry name (if the phone number is in your Internal Phone Book).

To view a Call History entry:

- **1.** From the Standby mode, press Menu to display the main menu.
- **2.** Highlight **Call History** and press OK.
- **3.** Highlight **Outgoing Calls** , **Incoming Calls** or **Missed Calls** and press OK.

### **Call History Options**

For additional information and options for a particular call, highlight a Call History entry and press OK, then Menu. This feature gives you the option of selecting:

- **Call** to dial the phone number.
- **Save Phone#** to save the sender's phone number if it is not already in your Internal Phone Book (if applicable) or if the caller's phone number has already been stored in the any Phone Book entry, **Alternate** appears instead of **Save Phone**#. (See "Saving a Phone Number From Call History" on page 43.)
- l **Prepend** to add numbers to the beginning of the phone number. (See "Prepending a Phone Number From Call History" on page 43.)
- l **Erase** to erase the entry.

### **Making a Call from the Call History List**

To place a call from Call History:

- 1. From the Standby mode, press Menu to display the main menu.
- **2.** Highlight **Call History** and press OK.
- **3.** Highlight either **Outgoing Calls** , **Incoming Calls** or **Missed Calls**.
- **4.** Press OK.
- **5.** Highlight the entry you want to call by scrolling through the list.
- **6.** Press TALK.

Press Menu, highlight **Call** and press OK.

**Note:** You cannot make calls from Call History to entries identified as No ID or Restricted. Data or Fax calls can only be dialed through a personal computer.

or

### **Prepending a Phone Number From Call History**

If you need to make a call from Call History and you happen to be outside your local area code, you can add the appropriate prefix by following these steps:

- **1.** Highlight a call history entry and press Menu.
- **2.** Highlight **Prepend** and press OK.
- **3.** Enter the digits you want to add to the number.

 If you want to save the number, press Menu and select **Save Phone#** from options. If not, the changes only apply to the current call.

**4. Press Menu** to display the options.

To select an option, highlight it and press OK.

- Call to dial the phone number.
- **Save Phone#** to store the phone number in your Internal Phone Book.
- l **Hard Pause** to insert a hard pause. (See "Dialing and Saving Phone Numbers With Pauses" on page 20.)
- l **2- Second Pause** to insert a 2-second pause. (See "Dialing and Saving Phone Numbers With Pauses" on page 20.)

### **Saving a Phone Number From Call History**

Your Sprint PCS Phone can store up to 300 Internal Phone Book entries. Phone Book entries can store up to a total of 500 phone numbers and the entry's name can contain 16 characters.

To save a phone number from Call History:

- **1.** Highlight the call history entry you want to save.
- Press OK if you want to check the details of the entry.
- **2.** Press Menu to display the options.
- **3.** Highlight **Save Phone#** and press OK.
- **4.** Highlight appropriate label (Home, Work, Mobile, Pager, Data, Fax or No Label), and press OK.
- 5. Enter a Name, and press  $\overline{OK}$  or  $\overline{OK}$  (left softkey). Or you can also save the phone number without a name by pressing OK from the name entry display, highlight **Yes** and then pressing OK. If you have any already stored entries in the Phone Book, you are prompted to select the following entry mode.
- **•** New Name to enter a name directory.
- l **From Phone Book** to select a name from Phone Book entry list.
- **6.** Press Save (left softkey).

**Note:** You cannot save phone numbers already in your Internal Phone Book or from calls identified as No ID or Restricted. If the selected entry has already been stored in the phone book, "Alternate" appears at step 3 above.

## **Erasing Call History**

To erase individual Call History entries, see "Call History Options" on page 42. To erase Call History:

- 1. From the Standby mode, press Menu to display the main menu.
- **2.** Highlight **Call History** and press OK.
- 3. Highlight Outgoing Calls, Incoming Calls or Missed Calls, and press Menu.
- **4.** Highlight **Erase History** and press OK.
- **5.** Highlight **Yes** and press OK.

# **Using your Internal Phone Book Adding a New Internal Phone Book Entry**

Your Sprint PCS Phone can store up to 300 Internal Phone Book entries.

Phone Book entries can store up to a total of 500 phone numbers and the entry's name can contain 16 characters.

To add a new entry:

- **1.** From the Standby mode, enter the phone number you want to save.
- **2.** Press Menu to display the menu options.
- **3.** Highlight **Save Phone**#, and press OK.
- **4.** Highlight appropriate label (Home, Work, Mobile, Pager, Data, Fax or No Label), and press OK.
- **5.** Enter a Name, and press  $\overline{OK}$  or  $\overline{OK}$  (left softkey). Or you can also save the phone number without a name by pressing OK from the name entry display, highlight **Yes** and then pressing OK. If you have any already stored entries in the Phone Book, you are prompted to select the following entry mode.
- **New Name to enter a name directory.**
- l **From Phone Book** to select a name from Phone Book entry list.
- **6.** Press Save (left softkey). OR
- **1.** From the Standby mode, press Menu to display the main menu.
- **2.** Highlight **Phone Book** , and press OK.
- **3.** Highlight **Add New Entry** , and press OK.
- **4.** Enter a name, and press OK or OK (left softkey).
- **5.** Select your desired label category by scrolling.
- **6.** Enter the number or address, and press OK.
- **7.** Press Save (left softkey).
- **If you store the number without name, press**  $\overline{OK}$  **or**  $\overline{OK}$  **(left softkey) before you** enter the name at step 4 above and select **Yes**.

After you have saved the number, the new Internal Phone Book entry is displayed. (See "Internal Phone Book Entry Options" on page 47.)

#### **Finding Internal Phone Book Entries**

There are several ways to display your Internal Phone Book entries.

Follow the steps outlined in the sections below to display entries from the Internal Phone Book menu.

#### **Finding Names**

You can review all the entries stored in your Internal Phone Book or find an entry quickly by following these simple steps:

- **1.** From the Standby mode, press Menu to display the main menu.
- **2.** Highlight **Phone Book** , and press OK.
- **3.** Highlight **Find Name** , and press OK.
- l Press right of the Navigation key for the shortcut (steps 1 through 3).
- **4.** Use your Navigation key to scroll through the Phone Book list and select one of the appropriate entries.
- **5.** Highlight your desired memory location by scrolling.
- **6.** Press Menu for the menu options, then highlight your desired feature and press OK.

#### **Finding Entries**

To find an Internal Phone Book entry by its entry number:

- **1.** Press right of the Navigation key.
- **2.** Enter the first letter of the name or part of a name using multi-tap method.
- **3.** Select your desired entry by scrolling through the phone book entry.
- **If you enter a single letter, the display shows the list that begins with that letter.** OR
- **1.** Enter the 4 digits or more.
- **2.** Press Menu.
- **3.** Highlight **Find** and press OK.
- **4.** The phone book entry list that includes the numbers you dialed appears.
- **5.** Scroll through the list to select your desired entry.
- **6.** Press TALK to make a call.

### **Internal Phone Book Entry Options**

When you display an Internal Phone Book list, highlight your desired entry and press OK, then select your desired label category and press Menu.

- Call to dial the phone number. (If you are roaming and have the Call Guard feature activated, you are required to take an extra step to proceed. See "Setting an Alert When Roam Charges Apply (Call Guard)" on pages 12-13.)
- **Call Alarm** to set the call alarm to the entry.
- **•** Set Speed Dial to set the speed dial to the entry.
- Set Voice Dial to set the voice dial to the entry.
- **•** Prepend to alter a phone number by adding additional numbers.
- **•** Erase to erase the selected number. To erase the whole entry under the name, highlight the entry and press Menu then highlight **Erase Entry** and press OK.
- l **Send Email** to send the e-mail. (Only **Email** category)
- l **Visit Site** to visit the Web site. (Only **Web** category)

#### **Adding a Phone Number or Address to an Internal Phone Book Entry**

To add a phone number or address to an entry:

- **1.** From the Standby mode, press Menu to display the main menu.
- **2.** Highlight **Phone Book** , and press OK.
- **3.** Highlight **Find Name** , and press OK.

Press right of the Navigation key for the shortcut (steps 1 through 3).

**4.** Select the entry you wish to add phone numbers/e-mail/web addresses to, and press OK.

**5.** Select your desired label category by scrolling, and press OK.

- **6.** Enter the number or address, and press OK.
- **7.** Press Save (left softkey).

If you enter the already stored number or address, you will be prompted to select **Yes** or

**No** to store again at step 6 above.

**Note:** Data or Fax can only be dialed through a personal computer.

### **Adding a Call Alarm From the Internal Phone Book**

A Call Alarm reminds you when you need to make an important phone call. (See "Call Alarm Alerts" on page 72.)

To add a Call Alarm from the Internal Phone Book:

- **1.** Press right of the Navigation key.
- **2.** Highlight your desired entry.
- **3.** Press OK.
- **4.** Highlight your desired number.
- **5.** Press Menu.
- **6.** Highlight **Call Alarm** and press OK.
- **7.** Enter or select your desired setting.
- **8.** Press Save (left softkey).

**Note:** You can also add a Call Alarm from the Scheduler menu. (See "Adding a Call Alarm to the Scheduler" on page 72.)

### **Call Alarm Alerts**

There are several ways your Sprint PCS Phone alerts you of Call Alarms:

By playing the ringer.

By blinking the LED red.

By displaying a notice on the display.

Press any key to stop blinking LED or playing the ringer alert.

#### **Call Alarm Menu**

When your phone is turned on and you have a call alarm scheduled, your phone alerts you and displays the following options. To select an option, press (left softkey) and , then highlight your desired option and press .

- **• Call** lets you place a call.
- l **Snooze** notifies again after 10 minutes.
- l **Alternate** when you stored some other numbers into the same entry in Phone Book, enables you to alternate it.
- **Save Phone#** stores the number into Phone Book.
- l **Erase** deletes the Call Alarm, even if it is a repeating one.

**Tip:** Call Alarm Notification doesn't work in a no service area or while the phone is in use.

#### **Editing an Internal Phone Book Entry**

To make changes to an entry:

- **1.** Display an Internal Phone Book entry.
- **2.** Highlight your desired entry and press OK.

To select an option, highlight it and press OK.

- l **Name** to change the entry's name. Enter the new name and press. (See "Entering Characters by Tapping the Keypad" on page28.)
- l **Home** to change the entry's phone number. Enter the new home phone number.
- **Work** to change the entry's phone number. Enter the new work phone number.
- **Mobile** to change the entry's phone number. Enter the new mobile phone number.
- **Pager** to change the entry's pager number. Enter the new pager number.
- l **Data** to change the entry's number for data. Enter the new data.
- l **Fax** to change the entry's fax number. Enter the new fax number.
- l **No Label** to change the entry's number. Enter the new number.
- l **Email** to change the entry's e-mail address. Enter the new e-mail address.
- Web to change the entry's web address. Enter the new web address.
- **Ringer** to assign an individual ringer type to the entry. (See Selecting a Ringer/Picture Type for an Entry" on page 50.)
- **Picture** to assign an individual picture type to the entry. (See Selecting a Ringer/Picture Type for an Entry" on page 50.)

**Tip:** You can also store the phone number in the Pager, Data and Fax Category.

### **Selecting a Ringer/Picture Type for an Entry**

You can assign a ringer/picture type to an Internal Phone Book entry so you can identify the caller by the ringer or picture type.

To select a ringer type for an entry:

- **1.** Press right of the Navigation key.
- **2.** Select the entry you want to set the incoming ringer or picture, and press OK.
- **3.** Highlight **Ringer** or **Picture** by scrolling up or down.
- **4.** Press OK.
- **5.** Highlight your desired ringer type or picture, and then press  $\overline{OK}$ .
- **6.** Press Save (left softkey).
- l You should have downloaded data to set incoming pictures.

#### **Secret Internal Phone Book Entries**

You can hide an entry's phone number(s) and require your lock code to change it by making the entry secret. The entry name is still displayed, but the number is replaced by "(Secret)."

To make an entry secret:

- **1.** Display an Internal Phone Book entry.
- **2.** Scroll to the Internal Phone Book entry you want to tag Secret.
- **3.** Press Menu to display the menu options.
- **4.** Highlight **Set Secre** t, and press OK.
- **5.** Enter 4 digits lock code.
- **6.** Highlight **On** and press OK.

To make an entry not secret:

- **1.** Display an Internal Phone Book entry.
- **2.** Scroll to the Internal Phone Book entry you want to remove the Secret tag.
- **3. Press Menu** to display the menu options.
- **4.** Highlight **Set Secre** t, and press OK.
- **5.** Enter 4 digits lock code.
- **6.** Highlight **Off** and press OK.

**Tip:** If you can't recall your lock code, try using the last four digits of either your Social Security number or Sprint PCS Phone Number or try 0000. If none of these work, call Sprint PCS Customer Care at 1-888-211-4PCS (4727).

### **Storing Special Numbers in the Phone Book**

#### **Using the Pause Feature**

Generally, when you call an automated system like voicemail boxes or credit card companies, you are required to enter a password or calling card number. Rather than entering the numbers manually each time, you can store the numbers in your Internal Phone Book, separated by special characters called "pauses".

#### **Using Two Different Types of Pauses**

There are two different types of pauses that you can use when storing a number in your Internal Phone Book.

- l **2-Second Pause** wait two seconds before sending the next string of digits.
- l **Hard pauses** cause the phone to stop dialing until you select **Send Tone** or press TALK. To display **Send Ton** e, press Menu, highlight **Send Tone** and press OK.

To insert pauses into a number:

- **1.** Enter the number you want to dial.
- **2.** Press Menu to display the menu options.

**3.** Highlight:

- l **Hard Pause** for a hard pause.
- l **2-Second Pause** for a timed pause.
- l **Hyphen** for a hyphen (see following section).
- **4. Press OK** to insert a pause or manual hyphen.
- **5.** Finish entering the rest of the numbers, then dial or save the entered number.

See page 19 for saving.

#### **Using Hyphens**

You can add hyphens to your Internal Phone Book numbers, however they are mainly for show. You can insert hyphens manually where you like, or choose automatic hyphenation, which inserts hyphens according to the North American Numbering Plan. Entering a manual hyphen suspends any automatic hyphenation for that number.

#### **Viewing Long Phone Numbers**

- 1. From the Standby mode, press Menu to display the main menu.
- **2.** Highlight **Phone Book** , and press OK.
- **3.** Highlight **Long Phone#s**, and press OK.
- **4.** The Long Phone number's list appears, then highlight your desired entry.
- **5.** Press OK to see the details.
- To make a call from the list, press  $\overline{TALK}$  at the step 4 or 5 above.

### **Using Different Dialing Methods**

#### **Prepend Dialing**

Prepend dialing allows you to alter a phone number in your Phone Book by adding additional numbers. For example, if your Internal Phone Book entry was entered without an area code and you are out of town, you can prepend that entry with the appropriate area code.

**1.** Highlight the phone number stored in Phone Book entry or call history using one of the previously described methods.

- **2.** Press Menu to display the menu options.
- **3.** Highlight **Prepend**, and press OK.
- **4.** Enter the digits you wish to prepend.
- **5.** Press TALK.

or

Press Menu to display the menu options, then highlight **Call** and press OK.

#### **Using Speed Dial**

With this feature you can dial Internal Phone Book entries with one key press for locations 2-9. Save your memory locations 2-9 for speed dialing or your most commonly used phone numbers. Speed dial numbers must be stored in your Phone Book to use this feature.

To store a speed dial number:

- **1.** Press right of the Navigation key.
- **2.** Select the Internal Phone Book entry for which want to set a speed dial number.
- **3.** Highlight the phone number you want to set a speed dial.
- **4.** Press Menu to display the menu options.
- **5.** Highlight **Set Speed Dial**, and press OK.
- **6.** To select a corresponding speed dial number from 2-9, highlight an unassigned number and press OK.

OR

- **1.** From the Standby mode, press Menu to display the main menu.
- **2.** Highlight **Phone Book** , and press OK.
- **3.** Highlight **Speed Dial #s** , and press OK.
- **4.** To select a corresponding speed dial number from 2-9, highlight an unassigned number and press OK.
- **5.** Highlight the entry from the list.
- **6.** Press OK.
- **7.** Select the phone number you want to set a speed dial, and press OK.

To use speed dial:

- **1.** From the Standby mode, press and hold the appropriate key that corresponds to the memory location for approximately two seconds. OR
- **1.** From the Standby mode, press the appropriate key, and then press TALK.
- **•** The display confirms that the number has been dialed when it shows **Connecting**.

# **Changing your Phone's Setting Adjusting the Ringer/Key Volume**

To adjust the ringer volume:

- **1.** From the Standby mode, press Menu to display the main menu.
- **2.** Highlight **Settings,** and press OK.
- **3.** Highlight **Sounds**, and press OK.
- **4.** Highlight **Ringer/Key Vol**., and press OK.
- **5.** Highlight **Ringer Volume** or **Key Beep** , and press OK.
- l **You can also adjust these settings:**
- **Start-up/Pw-off** for adjusting Start-up / Power Off tone volume.
- **HeadsetKeyBeep** for adjusting Headset Key volume
- **Car Kit** for the Car Kit Ringer/Key and Start-up / Power Off tone volume.
- **6** . Select your desired volume level.
- **Ringer Off** to set the Voice/Data/Fax Call ringer volume to off.
- **Silence All** to set the all of the ringer volume that can be adjusted with Ringer Volume setting to off.

**Tip:** You can adjust the ringer volume in Standby mode by using up or down of the Navigation key.

#### **Adjusting Volume During a Conversation.**

To adjust volume in between calls:

- **1.** From the Standby mode, press Menu to display the main menu.
- **2.** Highlight **Settings**, and press OK.
- **3.** Highlight **Sounds**, and press OK.
- **4.** Highlight **Receiver Volume** , and press OK.
- **5.** Highlight **Earpiece** , and press OK.
- l You can also select **HeadsetEarpiece** or **CarKit Speake** r.
- **6.** Select your desired volume level.

**Tip:** You can adjust the receiver volume during a call by using up or down of the Navigation key.

#### **Ringer Types**

Ringer types help you identify incoming calls and messages. You can assign ringer types to individual Internal Phone Book entries, types of calls and types of messages.

**Preprogrammed Ringers** include a variety of standard ringer types and familiar music.

**Vibrating Ringer** alerts you to calls or messages without disturbing others.

**Downloadable Ringers** can be downloaded from PC or through Wireless Web.

### **Selecting Ringer Types for Voice Calls**

To select a ringer type for voice calls:inger:

- **1.** From the Standby mode, press Menu to display the main menu.
- **2.** Highlight **Settings**, and press OK.
- **3.** Highlight **Sounds**, and press OK.
- **4.** Highlight **Ringer Typ** e, and press OK.
- **5.** Highlight **Voice Calls**, and press OK.
- **6.** Highlight one of items within **With Caller ID** , **Restricted ID** , **No Caller ID** or  **Roaming** .
- **7.** Press OK.
- **8.** Highlight your desired ringer type and press OK.

#### **Selecting Ringer Types for Voicemail**

To select a ringer type for voicemail:

- **1.** From the Standby mode, press Menu to display the main menu.
- **2.** Highlight **Settings**, and press OK.
- **3.** Highlight **Sounds**, and press OK.
- **4.** Highlight **Ringer Type** , and press OK.
- **5.** Highlight **Voicemail**, and press OK.
- **6.**Highlight your desired ringer type, and press OK.

#### **Selecting Ringer Types for Page/Text Messages**

To select a ringer type for page/text messages:

- 1. From the Standby mode, press Menu to display the main menu.
- **2.** Highlight **Settings**, and press OK.
- **3.** Highlight **Sounds**, and press OK.
- **4.** Highlight **Ringer Type** , and press OK.
- **5.** Highlight **Page/Text**, and press OK.
- **6.** Highlight one of folders that you want to set a ringer.
- **7.** Press OK.

**8.** Highlight your desired ringer type, and press OK.

#### **Selecting Ringer Types for Web Alert**

To select a ringer type for alarms:

- **1.** From the Standby mode, press Menu to display the main menu.
- **2.** Highlight **Settings**, and press OK.
- **3.** Highlight **Sounds**, and press OK.
- **4.** Highlight **Ringer Type** , and press OK.
- **5.** Highlight **Web Alert**, and press OK.
- **6.** Highlight your desired ringer type, and press OK.

### **Selecting Ringer Types for Download Messages**

To select a ringer type for download messages:

- **1.** From the Standby mode, press Menu to display the main menu.
- **2.** Highlight **Settings**, and press OK.
- **3.** Highlight **Sounds**, and press OK.
- **4.** Highlight **Ringer Type** , and press OK.
- **5.** Highlight **Download Msgs** , and press OK.
- **6.** Highlight your desired ringer type, and press OK.

#### **Setting Alerts**

Your phone comes with several different options to keep you aware of what's going on by sounding the alert or ringer.

- Service sets alert On or Off for network services parameter changes.
- l **Voicemail** sets ringer for Voicemail receiving.
- **Page/Text** sets ringer for Messages (page/text) receiving.
- **Web Alert sets ringer for Browser Messages receiving.**
- **Download Messages** sets ringer for download Message receiving.
- **Minute Beep** sets a minute reminder that beeps ten seconds before the end of each minute during a call.

To set the alerts:

- **1.** From the Standby mode, press Menu to display the main menu.
- **2.** Highlight **Settings**, and press OK.
- **3.** Highlight **Sounds**, and press OK.
- **4.** Highlight **Alerts** and press OK.
- **5.** Highlight your desired option and press OK.
- **6.** If you selected **Service** or **Minute Beep** , highlight **On** or **O ff**.

If you selected **Voicemai**l, **Messages**, **Download Messages** or **Web Aler** t, highlight **Once** , **With Reminder** or **O ff**.

**6.** Press OK.

**Tip: With Reminder** sounds every two minutes for twenty minutes and the ringer sounds for ten seconds.

### **Setting Melody Tempo**

Your phone allows you to change the tempo of melodies that are selected as the ringer at "Ringer Type". Default tempo is Normal.

- **1.** From the Standby mode, press Menu to display the main menu.
- **2.** Highlight **Settings**, and press OK.
- **3.** Highlight **Sounds**, and press OK.
- **4.** Highlight **Melody Tempo** and press OK.
- **5.** Highlight a melody title and press OK.
- **6.** You can hear the selected melody on the highlighted tempo by scrolling the list, so select your desired tempo. It is not applicable when the Ringer Volume is set to **Vibrate** and **Off**.

#### **Setting Tone Length or Start-up/Power-off Tone**

You can determine the length of your key beep (you hear this when you press any key) or type of the Start-up/Power off tone (sounds when you turn the phone on/off except when Key Beep volume is off) on this feature.

- 1. From the Standby mode, press Menu to display the main menu.
- **2.** Highlight **Settings**, and press OK.
- **3.** Highlight **Sounds**, and press OK.
- **4.** Highlight **Others** and press OK.
- **5.** Highlight **Tone Length** , **Start-up Tone** or **Power-off Tone** and press OK.

**6.**Highlight your desired option and press OK.

**Tip:** Start-up Tone and Power-off Tone can be set the volume setting. See page 31 for instructions.

#### **Changing the Backlight Time Length**

The backlight setting lets you select how long the display screen and keypad are backlit after any key press is made.

To change the backlight setting:

- 1. From the Standby mode, press Menu to display the main menu.
- **2.** Highlight **Settings**, and press OK.
- **3.** Highlight **Displa** y, and press .
- **4.** Highlight **Backligh** t, and press .
- **5.** Select your desired time length, and press OK.

**Note:** Long backlight settings affect the battery's talk and standby times.

### **Changing the Greeting**

The greeting can be up to 15 characters and is displayed on the first line of your phone's display screen in Standby mode.

To change your greeting:

- 1. From the Standby mode, press Menu to display the main menu.
- **2.** Highlight **Setting** s, and press OK.
- **3.** Highlight **Displa** y, and press OK.
- **4.** Highlight **Greetin** g, and press OK.
- **5.** Enter the characters. (Press CLR to erase single character, press and hold CLR to erase entire entry. See pages 28-30 for entering method.)
- **6.** Press OK.

#### **Setting Font Size**

There are four font size settings for the messages and browser. To change the font size, follow these steps:

- **1.** From the Standby mode, press Menu to display the main menu.
- **2.** Highlight **Settings**, and press OK.
- **3.** Highlight **Display** , and press OK.
- **4.** Highlight **Font Size** , and press OK.
- **5.** Highlight **Page/Text** or **Browser** , and press OK.
- **6.** Select your desired font size.

Then a font size example is shown on the display.

**7.** Press OK to set the selected font.

**Tip:** From the font example display, you can see the larger/smaller font displays by pressing left/right of the Navigation key.

#### **Changing the Display Color**

To change the display color setting:

- 1. From the Standby mode, press Menu to display the main menu.
- **2.** Highlight **Setting** s, and press OK.
- **3.** Highlight **Displa** y, and press OK.
- **4.** Highlight **LCD Colo** r, and press OK.
- **5.**Select **Green** or **Orange**, and press OK.

### **Changing the Contrast**

To adjust the contrast on the phone's display:

- 1. From the Standby mode, press Menu to display the main menu.
- **2.** Highlight **Setting** s, and press OK.
- **3.** Highlight **Displa** y, and press OK.
- **4.** Highlight **Contrast**, and press OK.

**5.**Select your desired setting, and press OK.

#### **Setting the Animation**

This feature lets you display the animation as a display for outgoing calls or Screen Saver. To set the Animation:

- **1.** From the Standby mode, press Menu to display the main menu.
- **2.** Highlight **Setting** s, and press OK.
- **3.** Highlight **Displa** y, and press OK.
- **4.** Highlight **Animation** , and press OK.
- **5.**Highlight **Outgoing Calls** or **Service Search** , and press OK.
- **6.** Select your desired one, and press OK.

#### **Setting the Display for Incoming Calls**

You can set the downloaded image data to be shown on the Incoming Call display. Follow these steps:

- 1. From the Standby mode, press Menu to display the main menu.
- **2.** Highlight **Setting** s, and press OK.
- **3.** Highlight **Displa** y, and press OK.
- **4.** Highlight **Incoming Calls** , and press OK.
- **5.**Highlight **Downloads**, and press OK.
- **6.** Select your desired downloaded image, and press OK.
- **7**. Then preview display appears, press  $\overline{OK}$  to select it.

**Note:** Sprint PCS Wireless Web TM Connection kit must be purchased for downloading the data or you can download image from Web site.

## **Setting the Display for the Standby Mode**

This feature enables you to select a variety of items to display on the Standby mode. Follow these steps:

- 1. From the Standby mode, press Menu to display the main menu.
- **2.** Highlight **Setting** s, and press OK.
- **3.** Highlight **Displa** y, and press OK.
- **4.** Highlight **StandbyDispla** y, and press OK.
- **5.** Highlight one of the desired items, and press OK.
- World Clock displays the time of the selected country with the local time. You can scroll the World Clock list by pressing right/left of the Navigation key for changing country, **Summer** / **Standard** (left softkey) for changing between summer and sta'hdard time if applicable. " icon is shown in the summer time.

**Tip:** You can also display the World Clock from Game/Tool menu.

See "Using the World Clock" on page 76.

- l **Time (Large)** displays the local time in a large, simple format.
- **Calendar displays the Calendar.**
- l **Text** edits your own message to display with the local time.
- **Count Down** first edits the target (e.g. Birthday), and then enters the target date (Dec 31, 2020) for Count Down display.
- **Wallpaper** selects the wallpaper to display. You can also add your own message to the wallpaper for options (see page 60).
- **•** Off sets this feature to Off.
- **6.** After following each system prompt or confirming the preview display, press  $|OK|$  to save the setting.

Further explanation for setting wallpaper:

- **1.** Select **Wallpaper** at the previous step 5 above, and press OK.
- **2.** Highlight your desired wallpaper, and press OK.
- **3.** If you want to add the message to the wallpaper, highlight **Yes** and press OK.
- **4.** Adds your personal message to the wallpaper. After editing the 1st and 2nd line messages, you can also select the letter color (Black or White).
- **5.** Confirm the preview display, and press  $\overline{OK}$  to save the wallpaper.

If you want to save the wallpaper without adding the message, select No at step 3 above, and then press  $\vert$ OK to confirm the preview display.

**Tip:** In no service area, Wallpaper, World, Text, Time (Large), Calendar or Count Down cannot be shown on the Standby display.

**Tip:** Wallpaper settings affect the battery's talk and Standby times.

### **Displaying the Version Information**

Display the version number of the software, hardware, PRL (Preferred Roaming List),

PRI (Product Release Instructions), etc. installed on your Sprint PCS Phone.

- **1.** From the Standby mode, press Menu to display the main menu.
- **2.** Highlight **Settings**, and press OK.
- **3.** Highlight **Display** , and press OK.
- **4.** Highlight **Version** , and press OK.

#### **Setting Any Key Answer**

This feature allows you to answer incoming calls by pressing any key (not including the Menu, END/, CLR and Navigation key).

To activate this feature:

- 1. From the Standby mode, press Menu to display the main menu.
- **2.** Highlight **Settings** and press OK.
- **3.** Highlight **Others** and press OK.
- **4.** Highlight **Any Key Answer** and press OK.
- **5.** Highlight **On** and press OK.

To deactivate this feature, select **Off** at step 5 above.

#### **Setting Auto Answer**

This feature sets the phone to automatically pick up after 5 or 15 seconds.

This feature only works with the hands-free car kit and headset (must be purchased separately).

To activate this feature:

- 1. From the Standby mode, press Menu to display the main menu.
- **2.** Highlight **Settings** and press OK.
- **3.** Highlight **Others** and press OK.
- **4.** Highlight **AutoAns.Car/HS** and press OK.
- **5.** Highlight **5 Seconds** or **15 Seconds** and press OK.

To deactivate this feature, select **Off** at step 5 above.

#### **Abbreviated Dialing**

Abbreviated Dialing is another form of speed dialing. If the last four digits you entered do not match any entry's phone number in your phone book, the four digits are prepended with the digits specified by you and a call to the prepended number is initiated without further input.

To activate this feature:

- **1.** From the Standby mode, press Menu to display the main menu.
- **2.** Highlight **Setting** s, and press OK.
- **3.** Highlight **Other** s, and press OK.
- **4.** Highlight **Abbrev. Dia** l, and press OK.
- **5.** Highlight **Enabl**e, and press OK.
- **6.** Enter a six-digit number, and press OK.

If you want to deactivate this feature, select **Disable** at step 5 above.

**Tip:** If you enter less than 6 digits, the display shows a warning message. See page 20 for using this feature.

#### **Changing the Menu Language**

When you first turn your phone on, the menus are displayed in English.

To change the menu language to Spanish, follow these steps.

- **1.** From the Standby mode, press Menu to display the main menu.
- **2.** Highlight **Settings**, and press OK.
- **3.** Highlight **Others**, and press OK.
- **4.** Highlight **Language**, and press OK.
- **5.**Highlight **Español**, and press OK.

### **Setting TTY Mode**

While the TTY Mode is set to On, the Headset cannot be used, and the TTY Mode is set to Off, the TTY unit cannot be used. To turn the TTY Mode On or Off.

- 1. From the Standby mode, press Menu to display the main menu.
- **2.** Highlight **Settings**, and press OK.
- **3.**Highlight **Others** , and press OK.
- **4.**Highlight **TTY Mode** , and press OK.
- **5.**Highlight **On** or **Off** and press OK.

### **Setting Headset Mode**

To turn the Turbo Button of the Headset On or Off.

- **1.** From the Standby mode, press Menu to display the main menu.
- **2.** Highlight **Settings**, and press OK.
- **3.** Highlight **Others** and press OK.
- **4.** Highlight **Headset Mode** and press OK.
- **5.**Highlight **Turbo Button On** or **Turbo Button Off** and press OK.

#### **Data/Fax Mode**

The Sprint PCS Wireless Web ™ Connection Kit (purchased separately) lets you link your laptop PC to your Sprint PCS Phone so you can send and receive data and faxes. Before starting this feature, connect your PC to SCP-6200 by using the serial data cable.

#### **Receiving a Fax**

To receive a fax with your phone:

- **1.** From the Standby mode, press Menu.
- **2.** Highlight **Wireless We** b, and press OK.
- **3.** Highlight **Connectio** n, and press OK.
- **4.** Highlight **Data/Fax (IN** ), and press OK.
- **5.** Highlight **Incoming Fa**x, and press OK.

#### **Receiving Data**

To receive data with your phone:

- **1.** From the Standby mode, press Menu.
- **2.** Highlight **Wireless We** b, and press OK.
- **3.** Highlight **Connectio** n, and press OK.
- **4.** Highlight **Data/Fax (IN** ), and press OK.
- **5.** Highlight **Incoming Data** , and press OK.

**Note:** The phone must be on a digital network to send or receive data and faxes.

**Note:** When your phone is in Data/Fax mode, you cannot make or receive voice calls.

#### **Returning to Standby Mode**

To return to Standby mode at the end of a data or fax transmission, follow these steps.

To return to Standby mode from Data/Fax mode:

- **1.** From the Standby mode, press Menu.
- **2.** Highlight **Wireless Web** , and press OK.
- **3.** Highlight **Connection** , and press OK.
- **4.** Highlight **Data/Fax (IN** ), and press OK.
- **5.** Highlight **Disable** , and press OK.

**Tip:** To terminate the data/fax call, use your Sprint PCS Dialer software; data/fax calls typically terminate automatically. Don 't press END/ while sending data; this may cause your data or fax application to temporarily lock up and could cause loss of data.

## **Setting Your Phone 's Security Accessing the Security Menu**

You must enter your lock code to view the Security menu.

To access the Security menu:

- **1.** From the Standby mode, press Menu to display the main menu.
- **2.** Highlight **Settings** and press OK.
- **3.** Highlight **Security** and press OK
- **4.** Enter lock code.

**Tip:** If you can't recall your lock code, try using the last four digits of either your Social Security number or Sprint PCS Phone Number or try 0000. If none of these work, call Sprint PCS Customer Care at 1-888-211-4PCS (4727).

#### **Locking Your Phone**

When your phone is locked, you can only receive incoming calls or make calls to 911, Sprint PCS Customer Care or special numbers.

To lock your phone:

- **1.** From the Security Menu display (See "Accessing the Security Menu on page 65), highlight **Lock Phone**, and press OK.
- **2.** Depending on your preference, highlight either **Lock Now** or **On Power-up**, and press OK.

**Tip:** If you want to cancel the "On Power-up" setting before turning the phone off, select **Unlocked** instead of **On Power-up** at the step 2 above.

#### **Unlocking Your Phone**

To unlock your phone:

- **1.** From the Locked display, press Unlock (left softkey).
- **2.** Enter lock code.

**Tip:** If you can't recall your lock code, try using the last four digits of either your Social Security number or Sprint PCS Phone Number or try 0000. If none of these work, call Sprint PCS Customer Care at 1-888-211-4PCS (4727).

### **Locking the Keypad**

Locking the keypad helps avoid accidental key presses without blocking incoming calls or messages. This feature can only be activated when your phone is in Standby mode. To lock your keypad:

- **1.** From the Standby mode, press Menu to display the main menu.
- **2.**Highlight **Key Guard** and press OK.

## **Unlocking the Keypad**

**1.** Press and hold CLR for two seconds.

### **Changing the Lock Code**

To change your lock code:

**1.** From the Security Menu display (See "Accessing the Security Menu on page 65), Highlight

**SecuritySetting** , and press OK.

- **2.** Highlight **Lock Code** , and press OK.
- **3.** Enter new lock code "1234", for example.
- **4.** Re-enter your new lock code.

### **Restricting Calls**

You can restrict which phone numbers you can receive calls from or dial. (The Restrict Calls setting does not apply to 911 or Sprint PCS Customer Care.)

To restrict calls:

**1.**From the Security Menu display (See "Accessing the Security Menu on page 65), highlight **Limit Use** , and press OK.

- **2.** Highlight **Outgoing Calls** or **Incoming Calls** and press OK.
- **3.** Select your desired option, and press OK.

Options:

- **Allow All:** You can make or receive all calls.
- **Phone Book Only:** Only Phone Book entries or special numbers (see the next page) are available to make or receive calls.
- l **Special #s Only:** Only three special number's entries are available to make or receive calls.

**Note:** Restricted incoming calls are forwarded to voicemail.

### **Unrestricting Calls**

To unrestrict all calls:

- **1.** From the step 2 above, highlight the current setting from **Outgoing Calls** or
	- **Incoming Calls** , and press OK.

**2.**Highlight **Allow All** , and press OK.

### **Using Special Numbers**

You can save three special numbers in addition to your Internal Phone Book entries (they can be the same number). You can make and receive calls from special numbers even when your phone is locked.

To add or replace a special number:

**1.**From the Security Menu display (See "Accessing the Security Menu on page 65),

highlight **SecuritySetting** , and press OK.

- **2.** Highlight **Special #s**, and press OK.
- **3.** Highlight the entry number where you would like to store the number, and press  $OK$ .
- **4.** Enter the phone number and press OK.
	- or

Press Menu, then highlight **From Phone Book** or **Voicemail** and press OK.

To insert pauses into a number.

- **1.** From the step 4 above, press Menu for the options.
- **2.** Highlight **H Hard Pause** , **T 2-Second Pause** or **Hyphen** , and press OK.

**3.**Finish entering the rest of the numbers, and press OK.

**Note:** There are no Speed Dial options associated with special numbers.

#### **Erasing the Internal Phone Book**

To erase all the names and phone numbers in your Internal Phone Book:

- **1.**From the Security Menu display (See "Accessing the Security Menu on page 65), highlight **Erase PhoneBook** , and press OK.
- **2.** If you're sure you want to erase your Phone Book, highlight **Yes** and press OK.

#### **Resetting Your Phone**

Resetting the phone restores all the factory defaults, including the ringer types and display settings. The Internal Phone Book, Call History, Scheduler and Messages are not affected.

To reset your phone:

- **1.**From the Security Menu display (See "Accessing the Security Menu on page 65), highlight **Reset Phone**, and press OK.
- **2.** If you're sure you want to reset your phone, highlight **Yes** and press OK.

#### **Resetting and Locking Your Phone through SMS**

When your phone is lost or stolen, you can erase your important personal information (such as phone book entries, call history and messages) and lock your phone by sending a special formatted SMS message to your phone.

Send the following format from your computer:

RESET \*\*<Passcode>\*\*RESET

<Passcode> –your defined passcode.

 Default Passcode is 11-digit ESN(Electronic Serial Number) which is described on the package or phone itself.

The locked phone will display the following message:

"If found, please call Sprint PCS Customer Care 1-888-211-4727."

To activate this feature, the following presetting is required:

- 1. From the Standby mode, press Menu to display the main menu.
- **2.** Highlight **Settings**, and press OK.
- **3.** Highlight **Security** , and press OK.
- **4.** Enter lock code.
- **5.** Highlight **SecuritySettin** g, and press OK.
- **6.** Highlight **Found Me** , and press OK.
- **7.** Highlight **Reset/Lock** , and press OK.
- **8.** Highlight **Enable** , and press OK.

To unlock a phone that has been locked through SMS, bring the phone to Sprint PCS Retail Store.

#### **Changing the Passcode**

To change the passcode for the special formatted SMS messages:

- 1. From the Standby mode, press Menu to display the main menu.
- **2.** Highlight **Settings**, and press OK.
- **3.** Highlight **Security** , and press OK.
- **4.** Enter lock code.
- **5.** Highlight **SecuritySetting** , and press OK.
- **6.** Highlight **Found Me** , and press OK.
- **7.** Highlight **ChangePasscode** , and press OK.
- **8.** Enter new passcode (11 digits).
- **9.** Re-enter new code and then your new code will be saved.

# **Personal Information Management Checking My Profile**

This phone can store your personal data in "My Profile" menu. These are including My Name, My PCS#, Birthday, Blood Type, Address, **H** Phone# (home), **H** Email (home), **W** Phone# (work) and **W** Email (work).

#### **Editing My Profile**

To edit or select your personal data (except My PCS#):

- **1.** From the Standby mode, press Menu to display the main menu.
- **2.** Highlight **My Profile** , and press OK.
- **3.** Highlight your desired item, and press OK.
- **4.** Edit (enter) or select the data, and press OK.
- $\bullet$  If the stored data is 16 digits, the pop up display appears to show the whole data until any key is pressed.
- **5.** Press Save (left softkey).

#### **Setting Secret My Profile**

In order to display the My Profile data (other than My Name and My PCS#) that are tagged **Secret**:

- **1.** From the Standby mode, press Menu.
- **2.** Highlight **My Profil** e, and press OK.
- **3.** Highlight **My Name** , and press OK.
- **4.** Highlight **Set Secret**, and press OK.
- **5.** Enter your 4-digit lock code.
- **6.** Highlight **On**, and press OK.
- **7.** Press Save (left softkey).

To cancel the secret setting, select **Off** at step 6 above.

**Tip:** To display the options such as **Eras** e, **Call** and **Send Emai**l, highlight one of the My profile data (except **My nam** e, **My PCS#** and **Blood Typ** e) and press OK.

### **Managing Schedules**

#### **Calendar**

Use the Calendar to remind you of events or important calls you need to make. You can schedule up to 100 events, 15 Call Alarms and 20 To-Do Items.

#### **Setting the Time/Date**

In no service area or Analog service area, it's necessary to set actual time and date to use Calendar function. Set the current Time/Date by using numeric keys and/or the Navigation key (left/right: move cursor, up/down: change value). To display the time setting display, press Menu, then highlight **Calendar** and press OK. It's available from 12:00 AM, Jan 1, 2000 to 11:59 PM, Dec 31, 2099.

#### **Setting Holidays**

You can set your personal holidays by displaying the data in red on the Calendar display.

The default holidays displayed in red are Sundays and National holidays.

You can set holidays from Jan 1,2000 to Dec 31,2020.

- **1.** From the Standby mode, press Menu to display the main menu.
- **2.** Highlight **Calenda** r, and press OK.
- **3** .Highlight the day you want to set to the holiday by using the Navigation key

(left: previous day, right: next day, up: previous week, down: next week).

- **4.** Press Menu.
- **5.** Highlight **Set Date** or **Set Weekly** from the options, and press OK. Options:
- **•** Set Date sets the selected day to the holiday.
- Set Weekly sets the weekly holidays.
- **Reset Date** resets the holiday setting for the selected day.
- **Reset Weekly** resets the weekly holiday setting.
- **Reset All resets all the holiday settings and returns to the default settings.**
- **6.** If you selected **Set Weekly** , **Reset Weekly** or **Reset All**, you'll be prompted to select **Yes**

#### or **N o** .

**Tip:** The framed date indicates the current day.

### **Adding an Event to the Scheduler**

Your Scheduler helps organize your time and reminds you of important events.

To add an event:

- 1. From the Standby mode, press Menu to display the main menu.
- **2** . Highlight **Calendar** and press OK.
- **3.** Highlight the day you want to add an event to by using the Navigation key and press OK.
- **4.** Press Menu to display the options.
- **5.** Highlight **Add Event**, and press OK.
- **6.** Highlight **Event**, and press OK.
- **7.** Highlight one of the following event details, and press OK.
- **Description** Entering a description of your event (up to 15 characters).
- **From Scheduling the start time.**
- **•** To Scheduling the end time.
- **Location** Editing the location of your event (up to 15 characters).
- l **Alarm** Setting the event alarm to On or Off.
- **Alarm Time** Editing the alarm time (number of hours or minutes before the event starts). Default alarm times are 10 minutes.
- l **Repeat** Repeating the event. Select **None** , **Daily** , **Weekly** , **Monthly** , or **Yearly** .
- **8.** Press Save (left softkey) to schedule the event.

#### **Event Alerts**

There are several ways your Sprint PCS Phone alerts you of scheduled events:

By playing the alert tone.

By blinking the LED.

By displaying event's description on the LCD.

**Note:** Default alarm times are 10 minutes for Meetings, Events and dining Appointments, 24 hours for Special Occasions and zero minutes for Call Alarms.

#### **Event Alert Menu**

When your phone is turned on and you have an event alarm scheduled, your phone alerts you and displays the following options.

To select an option, highlight it and press OK:

- **1.** Press OK or View (left softkey) to see the event details.
- **2.** Press Menu to display the options.
- **3.** Highlight an option and press OK.
- l **Snooze** to repeat the alarm in ten minutes.
- l **Erase** to delete the event (even if it is a repeating event).
# **Adding a Call Alarm to the Scheduler**

To add a Call Alarm from the Scheduler:

- 1. From the Standby mode, press Menu to display the main menu.
- **2** . Highlight **Calendar** and press OK.
- **3.** Highlight the day you want to add an event to by using the Navigation key and press OK.
- **4. Press Menu** to display the options.
- **5.** Highlight **Add Event**, and press OK.
- **6.** Highlight Call Alarm, and press OK.
- **7.** Highlight one of the following event details, and press OK.
- **Phone# Editing the phone number:**

Enter the phone number directly and press OK.

or

Press Menu, then highlight **From Phone Book** or **Voicemail** and press OK.

 When you selected From **Phone Book** , you can extract the entry phone number by following the prompt order.

- **Time/Date** Editing the start time/date.
- l **Repeat** Repeating the Call Alarm. Select **None** , **Daily** , **Weekly** , **Monthly** , or **Yearly** .
- **7.** Press Save (left softkey).

**Tip:** You can also add a Call Alarm from the Phone Book menu. (See "Adding a Call Alarm From the Internal Phone Book " on page 48.)

# **Call Alarm Alerts**

There are several ways your Sprint PCS Phone alerts you of scheduled call alarm:

By playing the alert tone.

By blinking the LED.

## **Call Alarm Menu**

When your phone is turned on and you have scheduled a call alarm, your phone alerts you and displays the following options. To select an option, highlight it and press OK.

- **1.** Press OK or View (left softkey) to see the call alarm details.
- **2.** Press Menu to display the options.
- **3.** Highlight an option and press OK.
- **• Call** to dial the scheduled phone number.
- **Snooze** to repeat the alarm in ten minutes.
- **Save Phone#** to save the scheduled phone number if it is not already in your Internal Phone Book or if the caller's phone number has already been stored in the any Phone Book entry, **Alternate** appears instead of **Save Phone**#.
- l **Erase** to delete the call alarm (even if it is a repeating event).

## **Viewing Events and Call Alarms**

To view your scheduled events and Call Alarms:

- **1.** From the Standby mode, press Menu.
- **2.** Highlight **Calenda** r, and press OK.
- **3.** Then,  $a \uparrow \blacktriangleright$  " is displayed next to the date if an event or call alarm is scheduled.
- **4.** To view an individual day, highlight the day by using the Navigation key

(left: previous day, right: next day, up: previous week, down: next week).

- **5.** Highlight one of the Events from the list, and press  $\overline{OK}$ . The event or call alarm details display appears.
- To view a future/past day's scheduled Events, follow these steps:
- **1.** From the Event list display, press Menu.
- **2.** Highlight **Go To Date** , and press OK.
- **3.** Enter the date by using numeric keys and/or the Navigation key, and press OK or OK (left softkey).
- **4.** Press OK again to view the day's Event List.

# **Editing Events**

To change an event:

- **1.** From the event list display, highlight one of events, and press OK.
- **2.** The event details appear.
- **3.** Highlight the category you want to edit, and press OK.
- **4.** Enter or select a new setting, and press OK.
- **5.** Press Save (left softkey).

# **Editing Call Alarms**

To change a Call Alarm:

- **1.** From the event list display, highlight one of events, and press OK.
- **2.** The call alarm details appear.
- **3.** Highlight the category you want to edit, and press OK.
- **4.** Enter or select a new setting, and press OK.
- **5.**Press Save (left softkey).

# **Adding To Do Items**

Your phone can store and manage 20 To Do items.

To add an entry to your To Do List:

- **1.** From the Standby mode, press Menu to display the main menu.
- **2** . Highlight **Calendar** and press OK.
- **3.** Press Menu to display the options.
- **4.** Highlight **To Do List**, and press OK.
- **5.** Press Menu.
- **6.** Highlight **Add Item**, and press OK.
- **7.** Highlight **Description** or **Priority** and press OK.
- l **Description** Entering a description of the To-Do (up to 15 characters).
- l **Priority** Editing the To-Do's priority. You can select from **Normal**, **!Urgent** or **Done**.
- **8.** Press Save (left softkey).

## **Viewing To Do Items**

To view your To Do List:

- **1.** Follow the above steps 1-4.
- **2.** Highlight an item from the To-Do list and press OK. Then detail display appears.

## **Editing To Do Items**

To change a To Do item:

- **1.** From the To Do List display, highlight the item you want to edit and press OK.
- **2.** Press Menu to display the options.
- **3.** Highlight an option and press OK.

Options:

- l **Add To Schedule** extracts the item from the To-Do list and makes it a scheduled event.
- l **Erase** erases the item.

## **Deleting To Do Items**

- **1.** Display the To-Do List by using the previous method.
- **2.** Highlight one of items, and press OK.
- **3.** Press Menu.
- **4.** Highlight **Erase** , and press OK.
- **5.** Highlight **Yes**, and press OK.

# **Viewing and Clearing Memory**

To view available and used memory space:

- 1. From the Standby mode, press Menu to display the main menu.
- **2** . Highlight **Calendar** and press OK.
- **2.** Press OK.
- **3.** Press Menu to display the options.
- **4.** Highlight **View Memory** , and press OK.
- **5.** Highlight **Schedule Event**, **Call Alarm** or **To Do List**.
- **6.** Press OK.

To further options,

- **7.** Press Menu.
- **8.** Highlight an option, and press OK.

Options:

- **•** Erase Old deletes the old events or call alarms.
- **Erase Done** deletes the To Do that were done.
- l **Erase All** deletes the all events, call alarms or To Do.
- **9.** Highlight **Yes** or **No** , and press OK.
- l You can also select **Erase Memory** at step 4 above to erase the data.

# **Playing Games**

To play a game on your Sprint PCS Phone:

- 1. From the Standby mode, press Menu to display the main menu.
- **2.** Highlight **Game/Tools** , and press OK.
- **3.**Highlight **Game** , and press OK.
- **4.**Select **Normal** or **Off** for the ringer volume setting. (**Normal** setting equivalent to the ringer volume you set before. See "Adjusting the Ringer/Key Volume" on page 54.)
- **5.** Select **On** or **Off** for the backlight of the display.
- **6.** Press OK or wait a second. High Score display appears. If you want to erase High Score, press CLR (right softkey), and highlight **Yes**, and press OK.
- **7.** Press Start (left softkey) to start.
- Press left/right of the Navigation key (or use Shift \* or Space #) to move the crab to left or right to catch apples into the crab's claw. The game is over when three apples are not caught with the crab's claw.
- **8.** To end the game, press END/ .

## **Using the Calculator**

Your phone comes with a built-in calculator function.

To use this tool, follow these easy steps:

- 1. From the Standby mode, press Menu to display the main menu.
- **2.** Highlight **Game/Tools** , and press OK.
- **3.** Highlight **Calculator** , and press OK.
- **4.** Enter numbers using your keypad. Press . (left softkey) to insert a decimal point.
- **5.** Press the appropriate Navigation key for an arithmetic option.

(up for addition, down for subtraction, left for multiplication, right for division)

- **6.** Enter numbers, and press OK for the result.
- To clear the numbers, press  $\overline{\text{CLR}}$  (right softkey).
- $\bullet$  To end calculation, press END/

# **Using the World Clock**

This feature is available only in digital area.

- **1.** From the Standby mode, press Menu to display the main menu.
- **2.** Highlight **Game/Tools** , and press OK.
- **3.** Highlight **World Clock** , and press OK.
- **4.** World Clock display appears.
- Press left or right of the Navigation key for changing country.
- Press Summer or Standard (left softkey) for changing between summer and standard time if applicable. " is shown in the summer time.

# **Using the Voice Service of Your Phone Using Voice-Activated Dialing**

You can use a Voice Dial tag to automatically dial a phone number in your Internal Phone Book.

To use a Voice Dial tag to call a phone number:

- **1.** From the Standby mode, press TALK shortly.
- **2.** Follow the voice prompts and recite the entry's Voice Dial tag into your phone's microphone.

**Note:** Record Voice Dial tags in a quiet environment and without the aid of an accessory (for example, a headset or hands-free car kit).

## **Programming Voice Dial Tag to Your Phone**

To program a voice dial tag:

- 1. From the Standby mode, press Menu to display the main menu.
- **2.** Highlight **Voice Dial** and press OK.
- **3.** Highlight **Program** and press OK.
- **4.** The phone will prompt you to say the name you want to program. Wait for the beep and then say the name.
- **5.** Respond to the prompt by repeating the name after the beep.
- **6.** Enter or highlight the entry (name) in the phone book entry list.
- **7.** Press OK.
- **8.** Select the labeled category that includes your desired phone number.Then display shows "Voice Dial Recorded".

### **Reviewing Voice Dialing Entries**

- 1. From the Standby mode, press Menu to display the main menu.
- **2.** Highlight **Voice Dial**, and press OK.
- **3.** Highlight **Review** , and press OK.
- **4.** Highlight the desired entry and press OK. or

Highlight the desired entry and press Menu, then highlight **Play** and press OK.

**5.** Recorded names play audibly.

### **Erasing Voice Dialing Entries**

To erase an individual Voice Dialing entry:

- **1.** Highlight the desired entry (See previous "Reviewing Voice Dialing Entries").
- **2.** Press Menu to display the menu options.
- **3.** Highlight **Erase** , and press OK.
- **4.** Highlight **Yes**, and press OK.

To erase all Voice Dialing entries:

- **1.** From the Standby mode, press Menu to display the main menu.
- **2.** Highlight **Voice Dial**, and press OK.
- **3.** Highlight **Erase All** , and press OK.
- **4.** Highlight **Yes**, and press OK.

## **Using Voice Memo**

Voice Memo allows you to record a caller's voice while talking and your voice in Standby mode, instead of taking notes. Your Sprint PCS Phone is capable of storing up to 8 memos (including the "Screen Call" which is described on pages 80-81.) for 18 seconds each. When the memory is full, a warning message will be displayed, prompting you to erase an old memo.

### **Recording Memos**

From the Standby mode:

1. Press and hold Memo (right softkey). After the beep, starts recording.

While ringing:

- 1. Press TALK.
- 2. Press Menu to display the options.
- 3. Highlight **Voice Memo** and press OK.
- **•** Recording Memo is disable while you are in Analog Service area.

To stop recording:

- 1. Wait for 18 seconds or press  $OK$  while recording.
	- OR
- 1. Press END/ and disconnect the call while recording in Use State.

It also stops recording when the other party hangs up the call.

**Tip:** If you receive a message notification or incoming call while recording or when the service area has changed, recording is stopped automatically.

## **Playing Memos**

You will be notified that you have a new Voice Memo by the Memo icon  $\blacksquare$  displayed on the screen.

- **1.** Press Memo (right softkey) shortly.
- **2.** Highlight one memo from the list.

or

Highlight **All** if you want to play all memos continuously.

**3.** Press OK.

- l To play the newer/older memo, press left/right of the Navigation key.
- $\bullet$  Wait for ending or press  $\overline{OK}$  to stop playing.

**Tip:** Voice Memo is stored with the date and time stamp in reverse chronological order except when it's recorded in no service area.

## **Erasing Memos**

To erase an individual Voice Memo:

- **1.** Press Memo (right softkey) shortly.
- **2.** Highlight your desired memo from the list.
- **3.** Press Menu to display the options.
- **4.** Highlight **Erase Memo** , and press OK.
- **5.** Highlight **Yes**, and press OK.
- To erase all Voice Memos:
- 1. Press Memo (right softkey) shortly.
- **2.** Highlight **All** .
- **3.** Press to Menu display the options.
- **4.** Highlight **Erase All Memos** , and press OK.
- **5.** Highlight **Yes**, and press OK.

## **Setting Up Screen Call**

This feature enables you to answer incoming calls by using pre-recorded announcements, either one that came with the phone or one that you record. You can also record the caller's voice into the Voice Memo list (See "Using Voice Memo" on pages 78-79). You can decide whether you answer the call immediately or not during the caller's recording.

### **Activating Screen Call**

To start Screen Call when you have incoming calls:

- **1.** Press Menu to display the options.
- **2** . Highlight **Screen Call**, and press OK.

To set **Auto** Screen Call:

- 1. From the Standby mode, press Menu to display the main menu.
- **2.** Highlight **Screen Call**, and press OK.
- **3.** Highlight **Auto** , and press OK.
- **4.** Highlight **On**, and press OK.
- If you want to change the answer time, enter your desired number (from 1 to 16 seconds) by using numeric keys or up/down of the Navigation key.
- **5.** Press OK or OK (left softkey). Then the icon is displayed on the Standby display.

**Tip:** If new memo is waiting, **and appears on the display.** The memos recorded while activating "Screen" Call" are shown with " " or "!" icon in the list. (" ": once played, !: not played yet)

**Tip:** While the caller 's recording:

Pressing END/ stops recording and disconnects the call.

Pressing TALK answers call.

### **Selecting Announcement for Screen Call**

- **1.** From the Standby mode, press Menu to display the main menu.
- **2.** Highlight **Screen Call** and press OK.
- **3.** Highlight **Announcemen** t, and press OK.
- **4.** Depending on your preference of setting "already stored" or "user setting" announcement, highlight **Pre-Recorded** or **Custom** .

**5.** Press OK.

### **Recording your Name**

You can add your name to the pre-recorded announcement.

Follow these steps:

- **1.** From the Standby mode, press Menu, highlight **Screen Call** and press OK.
- **2.** Highlight **Announcemen** t, and press OK.
- **3.** Highlight **Pre-recorde** d and press Menu.
- **4.** Highlight **Record Nam** e, and press OK.
- l When your name has already been recorded, select **Yes** or **No** for overwriting.
- **5.** Press OK to start 1st recording.
- **6.** After the 1st recording, press  $\overline{OK}$  again to start the 2nd recording.
- **9.** To stop recording, wait for 12 seconds or press OK.

(It's available for both 1st and 2nd recording.)

- l Select **Erase name** at step 4 above, and then select **Yes** to erase the recorded name.
- l Select **Play** at step 4 above to play the pre-recorded announcement.

### **Recording Custom Announcement**

- **1.** Follow the above steps 1 and 2.
- **2.** Highlight **Custom** , and press OK.
- **3.** Highlight **Record** , and press OK.

When the announcement has already been recorded, select **Yes** or **No** for overwriting.

- **5.** Press OK to start 1st recording. You can record for 12 seconds.
- **6.** After the 1st recording, press OK again to start the 2nd recording.
- **7.** To stop recording, wait for 12 seconds or press OK.

(It's available for both 1st and 2nd recording.)

- l Select **Erase** at step 3 above, and then select **Yes** to erase the recorded announcement.
- l Select **Play** at step 3 above to play the customed announcement.

**Tip:** You should record the announcement twice because the phone needs to adjust to the base station programs.

# **Knowing Performance and Safety Guidelines Getting the Most Out of Your Reception**

#### **Keeping Tabs on Signal Strength**

The quality of each call you make or receive depends on the signal strength in your area. Your phone informs you of the current strength by displaying a number of bars next to the signal strength icon. The more bars displayed, the stronger the signal. If you're inside a building, being near a window may give you better reception.

#### **Understanding Power Save Feature**

If your phone is unable to find a signal after 15 minutes of searching, a Power Save feature is automatically activated. If your phone is on, it periodically rechecks service availability or you can check yourself by pressing any key. Anytime the Power Save feature is activated, a message displays on the screen. When a signal is found, your phone returns to Standby mode.

#### **Understanding How Your Phone Operates**

Your phone is basically a radio transmitter and receiver. When it's turned on, it receives and transmits radio frequency (RF) signals. When you use your phone, the system handling your call controls the power level. This power can range from 0.03μwatts to 0.2 watts in digital mode.

#### **Knowing Radio Frequency Safety**

The design of your Phone complies with updated NCRP standards described below. In 1991-92, the Institute of Electrical and Electronics Engineers (IEEE) and the American National Standards Institute (ANSI) joined in updating ANSI's 1982 standard for safety levels with respect to human exposure to RF signals. More than120 scientists, engineers and physicians from universities, government health agencies and industries developed this updated standard after reviewing the available body of research. In 1993, the Federal Communications Commission (FCC) adopted this updated standard in a regulation. In August 1996, the FCC adopted hybrid standard consisting of the existing ANSI/IEEE standard and the guidelines published by the National Council of Radiation Protection and Measurements (NCRP).

### **Maintaining Your Phone's Peak Performance**

There are several simple guidelines to operating your phone properly and maintaining safe, satisfactory service.

- Hold the phone with the antenna up, fully-extended and over your shoulder.
- Try not to ever hold, bend or twist the phone antenna.
- l Don't use the phone if the antenna is damaged.
- Speak directly into the mouthpiece.
- l Avoid exposing your phone and accessories to rain or liquid spills. If your phone does get wet, immediately turn the power off and remove the battery. If it's inoperable, return it to a Sprint PCS Center or call Sprint PCS Customer Care for service.

**Note:** For the best care of your phone, only Sprint PCS authorized personnel should service your phone and accessories. Faulty service may void the warranty.

# **Maintaining Safe Use of and Access to Your Phone**

# FAILURE TO FOLLOW THE INSTRUCTIONS OUTLINED MAY LEAD TO SERIOUS PERSONAL INJURY AND POSSIBLE PROPERTY DAMAGE

### **Using Your Phone While Driving**

Talking on the phone while driving (or operating the phone without a hands-free device) is prohibited in some jurisdictions. Laws vary as to specific restrictions. Remember that safety always comes first. When using your phone in the car:

- Get to know your phone and its features, such as speed dial and redial.
- When available, use a hands-free device.
- Position your phone within easy reach.
- Let the person you are speaking to know you are driving; if necessary, suspend the call in heavy traffic or hazardous weather conditions.
- l Do not take notes or look up phone numbers while driving.
- Dial sensibly and assess the traffic; if possible, place calls when you are not moving or before pulling into traffic.
- l Do not engage in stressful or emotional conversations that may divert your attention from the road.
- Dial  $\boxed{9}$   $\boxed{1}$   $\boxed{1}$  TALK to report serious emergencies. It's free from your wireless phone.
- Use your phone to help others in emergencies.
- Call roadside assistance or a special non-emergency wireless number when necessary.

**Tip:** Purchase an optional Hands-Free Car Kit.

### **Following Safety Guidelines**

To operate your phone safely and efficiently, always follow any special regulations in a given area. Turn your phone off in areas where use is forbidden or when it may cause interference or danger.

### **Using Your Phone Near Other Electronic Devices**

Most modern electronic equipment is shielded from radio frequency (RF) signals.

However, RF signals from wireless phones may affect inadequately shielded electronic equipment.

RF signals may affect improperly installed or inadequately shielded electronic operating and entertainment systems in motor vehicles. Check with the manufacturer or its representative to determine if these systems are adequately shielded from external RF signals. Also check with the manufacturer regarding any equipment that has been added to your vehicle. Consult the manufacturer of any personal medical devices, such as pacemakers and hearing aids, to determine if they are adequately shielded from external RF signals.

**Note:** Always turn off the phone in health care facilities and request permission before using the phone near medical equipment.

#### **Turning Off Your Phone Before Flying**

Turn off your phone before boarding any aircraft. To prevent possible interference with aircraft systems, the U.S. Federal Aviation Administration (FAA) regulations require you to have permission from a crew member to use your phone while the plane is on the ground. To prevent any risk of interference, FCC regulations prohibit using your phone while the plane is in the air.

#### **Turning Off Your Phone in Dangerous Areas**

To avoid interfering with blasting operations, turn off your phone when in a blasting area or in other areas with signs indicating that two-way radios should be turned off.

Construction crews often use remote-control RF devices to set off explosives.

Turn off your phone when you're in any area that has a potentially explosive atmosphere. Although it's rare, your phone or its accessories could generate sparks.

Sparks could cause an explosion or a fire resulting in bodily injury or even death.

These areas are often, but not always, clearly marked. They include:

- l Fueling areas such as gas stations
- l Below deck on boats
- l Fuel or chemical transfer or storage facilities
- l Areas where the air contains chemicals or particles such as grain, dust or metal powders
- l Any other area where you would normally be advised to turn off your vehicle engine

**Note:** Never transport or store flammable gas, liquid or explosives in the compartment of your vehicle that contains your phone or accessories.

#### **Restricting Children 's Access to Your Phone**

Your Sprint PCS Phone is not a toy. Children should not be allowed to play with it because they could hurt themselves and others, damage the phone or make calls that increase your phone bill.

### **Caring for the Battery**

#### **Protecting Your Battery**

The guidelines listed below help you get the most out of your battery's performance.

- Use only Sprint PCS-approved batteries and desktop chargers. These chargers are designed to maximize battery life. Using other batteries or chargers voids your warranty and may cause damage.
- $\bullet$  In order to avoid damage, charge the battery only in temperatures that range from  $32^{\circ}$ F to 113º F (0º C to 45º C).
- l Don't use the battery charger in direct sunlight or in high humidity areas, such as the bathroom.
- l Never dispose of the battery by incineration.
- Keep the metal contacts on top of the battery clean.
- Don't attempt to disassemble or short-circuit the battery.
- The battery may need recharging if it has not been used for a long period of time.
- It's best to replace the battery when it no longer provides acceptable performance. It can be recharged hundreds of times before it needs replacing.
- l Don't store the battery in high temperature areas for long periods of time. It's best to follow these storage rules:

Less than one month:  $4^{\circ}$  F to  $140^{\circ}$  F (-20° C to 60° C)

More than one month:  $4^{\circ}$  F to  $113^{\circ}$  F (-20 $^{\circ}$  C to  $45^{\circ}$  C)

### **Disposal of Lithium Ion (LiIon) Batteries**

For safe disposal options of your LiIon batteries, contact your nearest Sprint PCSauthorized service center.

**Special note:** Be sure to dispose of your battery properly. In some areas, the disposal of batteries in household or business trash may be prohibited.

**Note:** For safety, do not handle a damaged or leaking LiIon battery.

### **Acknowledging Special Precautions and the FCC Notice**

### **FCC Notice**

The phone may cause TV or radio interference if used in close proximity to receiving equipment. The FCC can require you to stop using the phone if such interference cannot be eliminated.

Vehicles using liquefied petroleum gas (such as propane or butane) must comply with the National Fire Protection Standard (NFPA-58). For a copy of this standard, contact the National Fire Protection Association, One Batterymarch Park, Quincy, MA02269, Attn: Publication Sales Division.

This device complies with part 15 of the FCC Rules. Operation is subject to the following two conditions: (1) This device may not cause harmful interference, and (2) this device must accept any interference received, including interference that may cause undesired operation.

**Note:** This equipment has been tested and found to comply with the limits for a Class B digital device, pursuant to part 15 of the FCC Rules. These limits are designed to provide reasonable protection against harmful interference in a residential installation.

This equipment generates, uses, and can radiate radio frequency energy and, if not installed and used in accordance with the instructions, may cause harmful interference to radio communications.

However, there is no guarantee that interference will not occur in a particular installation. If this equipment does cause harmful interference to radio or television reception, which can be determined by turning the equipment off and on, the user is encouraged to try to correct

the interference by one or more of the following measures:

- Reorient or relocate the receiving antenna.
- l Increase the separation between the equipment and receiver.
- l Connect the equipment into an outlet on a circuit different from that to which the receiver is connected.
- Consult the dealer or an experienced radio/TV technician for help.

#### **Cautions**

Any changes or modifications to your phone not expressly approved in this document could void your warranty for this equipment and void your authority to operate this equipment. Only use approved batteries, antennas and chargers. The use of any unauthorized accessories may be dangerous and voids the phone warranty if said accessories cause damage or a defect to the phone.

Although your phone is quite sturdy, it is a complex piece of equipment and can be broken. Avoid dropping, hitting, bending or sitting on it.

#### **Body-Worn Operation**

To maintain compliance with FCC RF exposure guidelines, if you wear a handset on your body, use the Sprint PCS supplied or approved carrying case, holster or other body-worn accessory. If you do not use a body-worn accessory, ensure the antenna is at least 0.7 inches (1.8 centimeters) from your body when transmitting. Use of non- Sprint PCS approved accessories may violate FCC RF exposure guidelines.

For more information about RF exposure, please visit the FCC website at www.fcc.gov.

#### **Specific Absorption Rate (SAR) for Wireless Phones**

The SAR is a value that corresponds to the relative amount of RF energy absorbed in the head of a user of a wireless handset. The SAR value of a phone is the result of an extensive testing, measuring and calculation process. It does not represent how much RF the phone emits. All phone models are tested at their highest value in strict laboratory settings. But when in operation, the SAR of a phone can be substantially less that the level reported to the FCC. This is because of a variety of factors including its proximity to a base station antenna, phone design and other factors. What is important to remember is that each phone meets strict federal guidelines. Variations in SARs do not represent a variation in safety. All phones must meet the federal standard, which incorporates a substantial margin of safety. As stated above, variations in SAR values between different model phones do not mean variations in safety. SAR values at or below the federal standard of 1.6 W/kg are considered safe for use by the public.

The highest reported SAR values of SCP-6200 are:

AMPS mode (Part 22) - Head: **xx** W/kg; Body-worn: **xx** W/kg

PCS mode (Part 24) - Head: **xx** W/kg; Body-worn: **xx** W/kg

## **FCC Radio Frequency Emission**

This phone meets the FCC Radio Frequency Emission Guidelines. FCC ID number: XXXX. More information on the phone's SAR can be found from the following FCC website: http://www.fcc.gov/oet/fccid